# REFERENCE COPY DOES NOT CIRCULATE

**ARMY RESEARCH LABORATORY** 

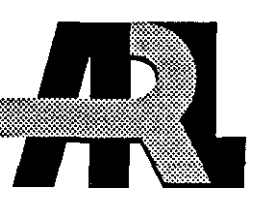

# XMGED - An Xl 1 Interface to MGED

Robert Parker Phillip Dykstra

ARL-TR-868 September 1995

AUG 1996

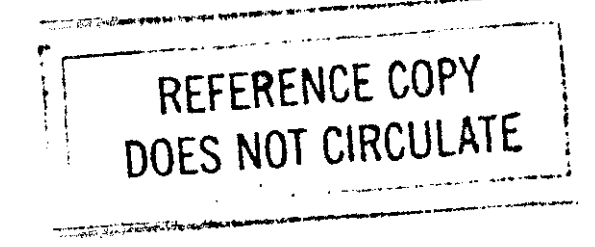

APPROVED FOR PUBLIC RELEASE; DISTRIBUTION IS UNLIMITED.

# **NOTICES**

Destroy this report when it is no longer needed. DO NOT return it to the originator.

Additional copies of this report may be obtained from the National Technical Information Service, U.S. Department of Commerce, 5285 Port Royal Road, Springfield, VA 22161.

The findings of this report are not to be construed as an official Department of the Army position, unless so designated by other authorized documents.

 $\pmb{\epsilon}$ 

The use of trade names or manufacturers' names in this report does not constitute indorsement of any commercial product.

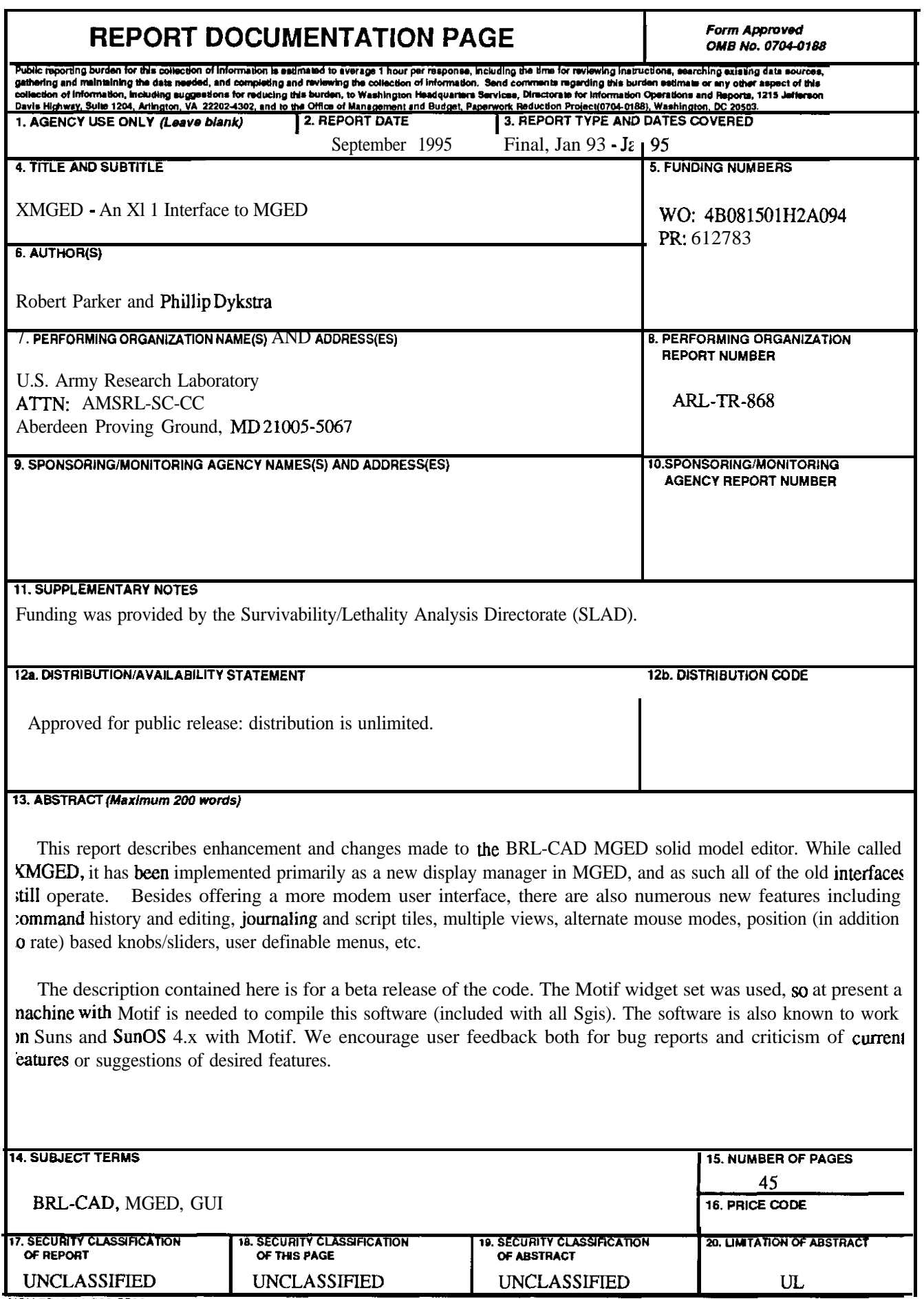

 $\label{eq:convergence} \textit{infinite} \textit{infinite} \text$ 

# TABLE OF CONTENTS

Page

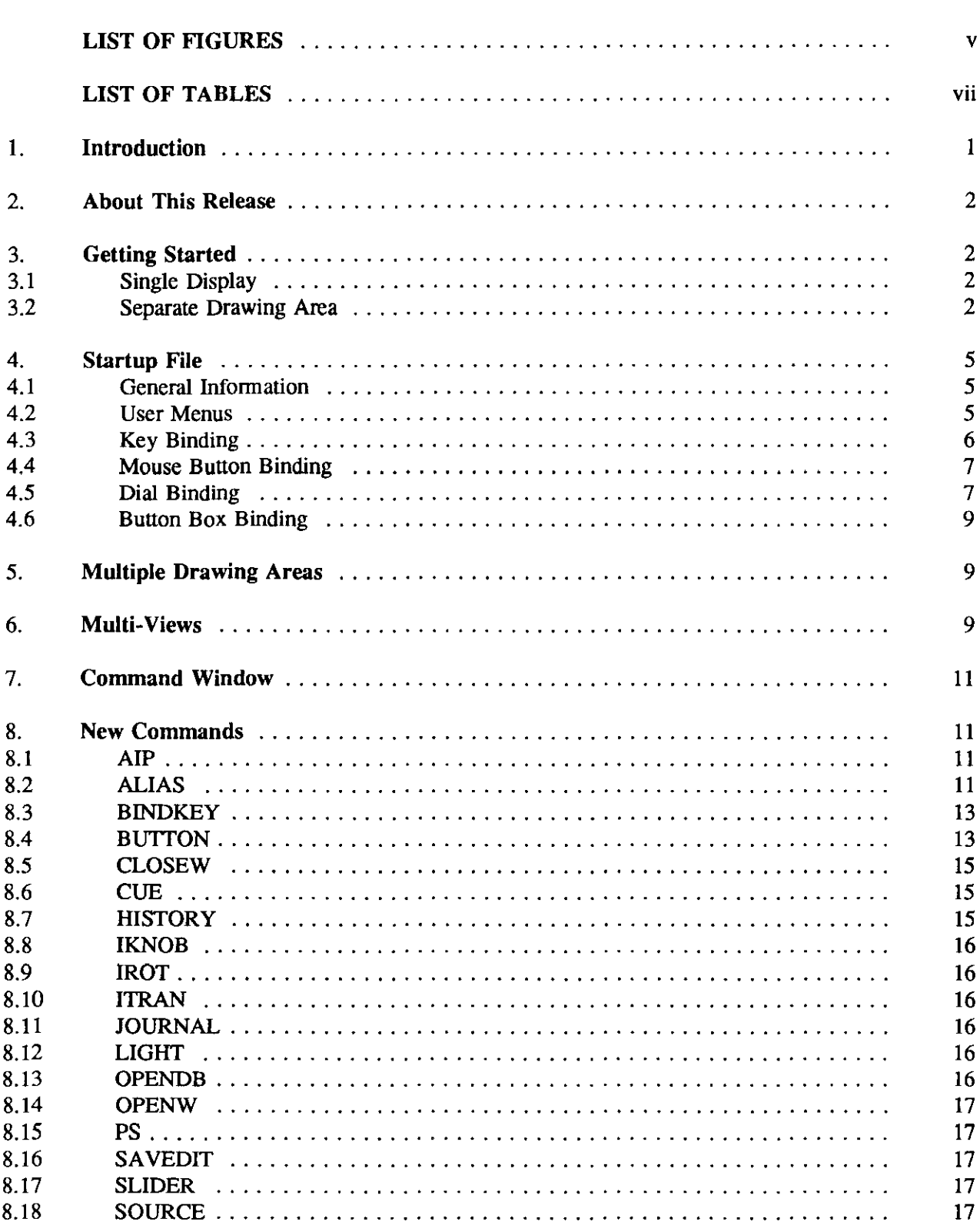

# Page

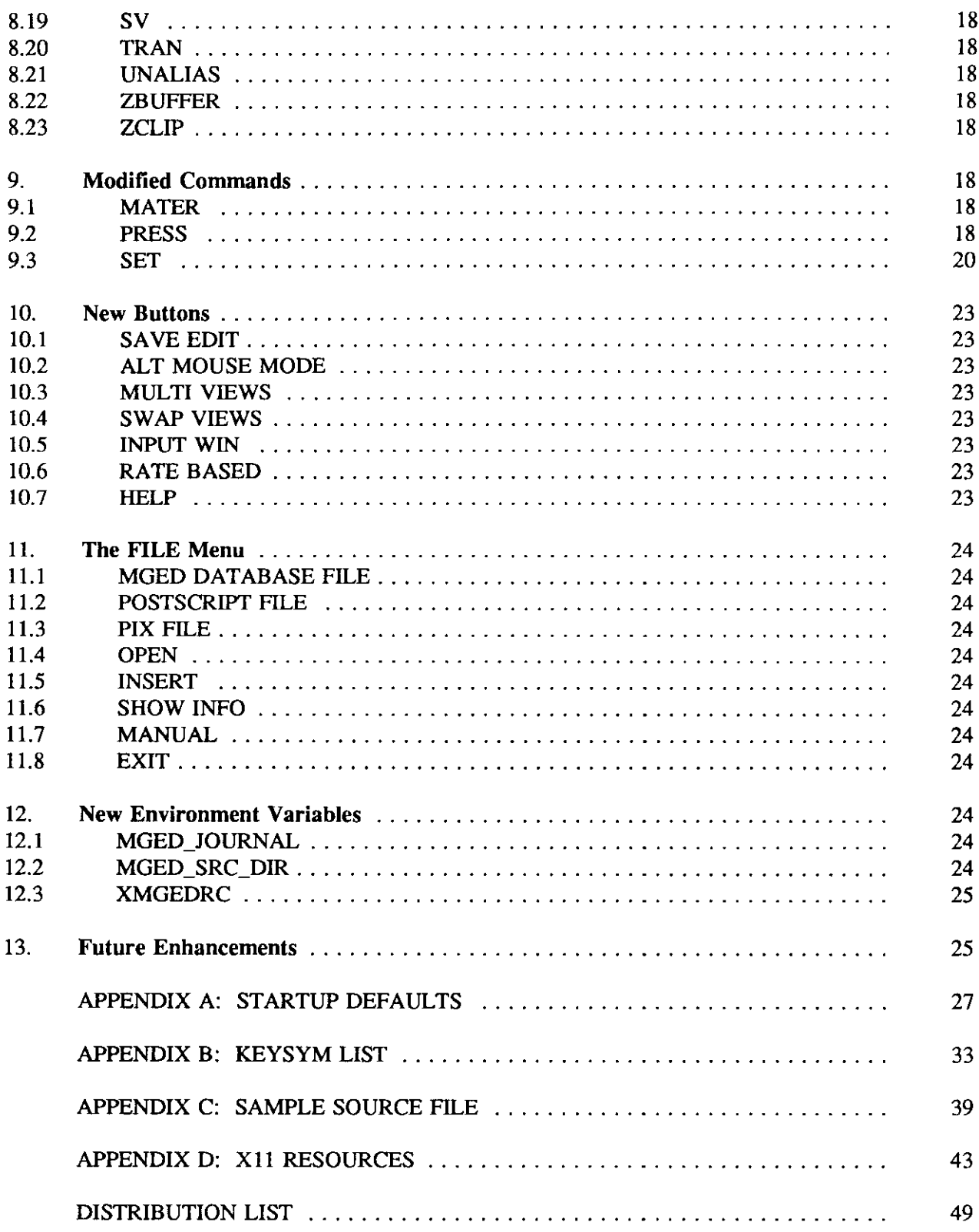

# LIST OF FIGURES

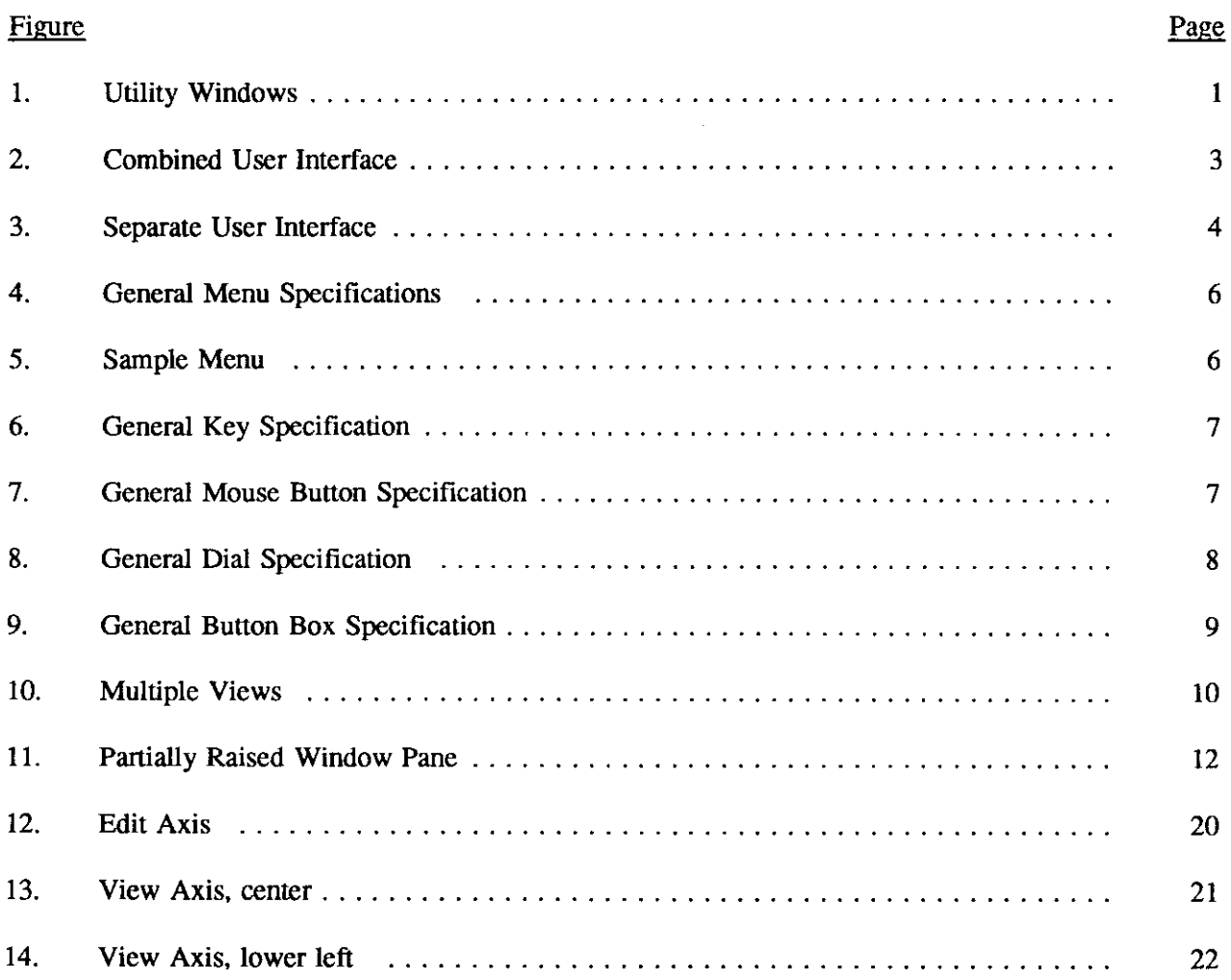

 $\sim 10^{-10}$ 

# LIST OF TABLES

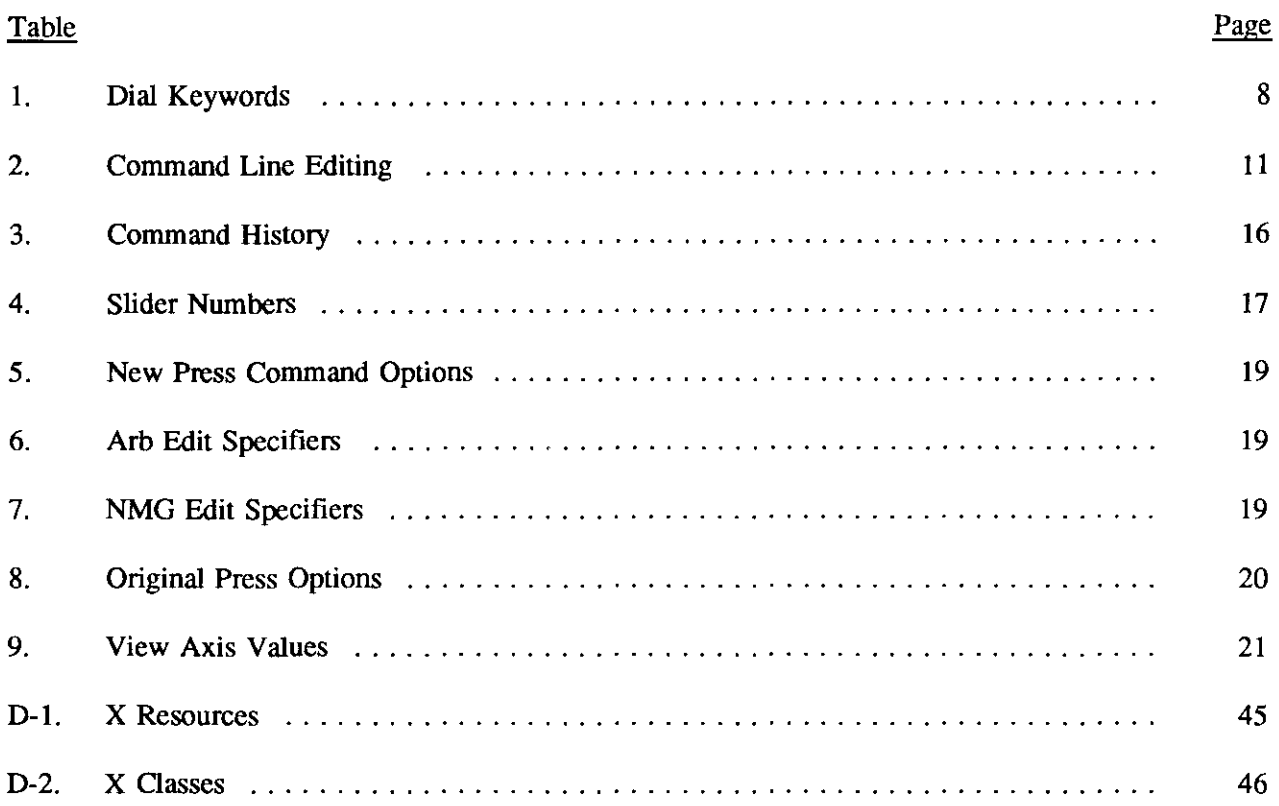

# **1 Jntroduction**

The primary motivation to design a new GUI (graphical user interface) for MGED was to take advantage of XT (X Toolkit) and the look and feel of the widget sets that are layered above that. In particular, the X display manager has been rewritten to make use of the Motif<sup>1</sup> widget set. The usual assortment of display managers are still available; however, this document concerns itself primarily with the X display manager. Any deviation from this will be noted.

In addition to modernizing the GUI, many new features have also been added. Among these are command history and editing, command aliasing, journaling and script files, multiple views, multiple drawing windows, online documentation, alternate mouse modes, position (in addition to rate) based sliders/knobs, viewing axes, binding of keys and mouse buttons, support for dials and buttons, user defined menus, color support, etc. Figure 1 depicts XMGED with an assortment of utility windows displayed.

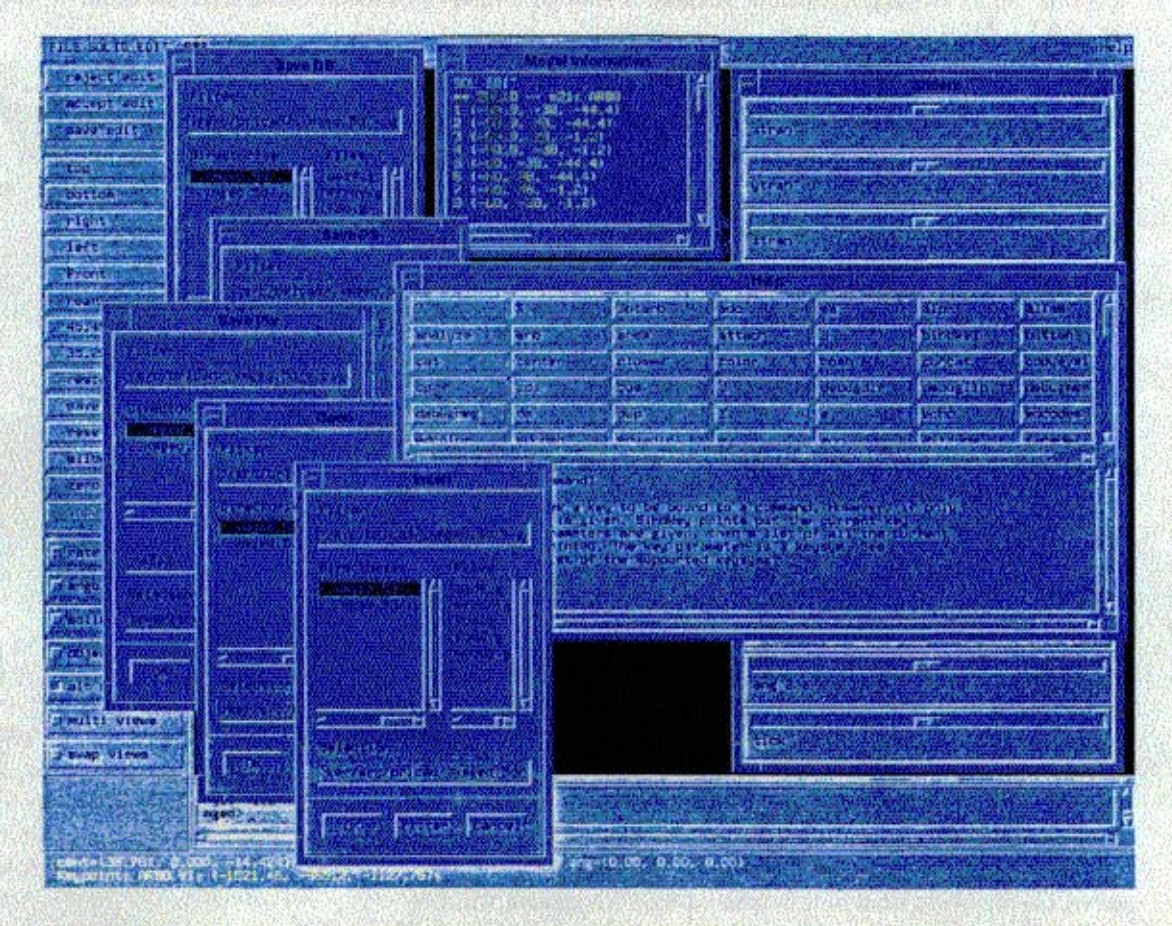

Figure l: Utility Windows

Many new commands and buttons have been added. The buttons pertain only to the X display manager, while the new commands have been designed to work with all display managers. However, in the case where the command is inherently display manager dependent, hooka have been provided to allow support for a particular display manager. In commands of this type, no support has yet been added for other display managers, so the command simply returns. Too add support for a particular display manager, one would need to write a new function within that display manager, declare the appropriate hook, and initialize the hook to point to the newly created function. One would also have to set these hooks to null when releasing the display.

<sup>&</sup>lt;sup>1</sup> Motif is a trademark of the Open Software Foundation, Inc.

The new X display manager is more than just a replacement for the old X display manager. It can also be considered as a replacement for the Sgi display manager because when running on an Sgi, the drawing is done in GL (Sgi's Graphics Library). As with the Sgi display manager, access to the dials and buttons is also provided. It should be noted that the customary Sgi display manager is still available.

For convenience, listed at the end of this document are the startup defaults, a list of the supported keysyms, a sample source file, pertinent X resource names, and the fallback X resources.

# **2 About This Release**

Source code for XMGED is included with BRL-CAD release 4.3 or later. You will need a machine with X11 and the Motif widget set. All Sgi machines come with Motif. On Suns and other machines, this may be an extra cost option. If there is enough interest, a version using a public domain widget set will be developed.

# **3 Getting Started**

#### **3.1 Single Display**

Here is an example of starting XMGED in its single window mode

```
% xmged fi1e.g
BRL-CAD Release 4.3 Graphics Editor (MGED)
Fri Jan 14 17:13:46 EST 1994, Compilation 12
bparkerOadmii:/scivis/phil/cad4.3/.xmged.5d
```

```
attach (nu|tek|tek4109|ps|plot|sgi|X)[nu]? X
X Display(User Interface) [:0.0]?
X Display(Drawing Area 0) [:0.0]?
X Display(Drawing Area 1)
ATTACHING X (X Window System (X11))
```
You should attach to the "X" interface. Even if you are on an Sgi, "X" must be selected to get the new interface. The code will automatically sense that you are using an Sgi and use the fast GL graphics routines for the drawing area.

You are given the option of entering several X DISPLAY strings. The first is where you would like the user interface to be displayed, i.e., the part with the buttons, menus, command window, etc. The second prompt (for Drawing Area 0) allows you to specify a different location for the drawing area. If the specified string is identical to that for the user interface, you will get the combined form, i.e., the drawing area will be embedded into the user interface as seen in Figure 2. If these displays differ, the drawing area will be placed into a separate window.

Finally it prompts you for an optional Drawing Area 1. If a DISPLAY specification is entered here, XMGED will open a second drawing area. It will continue to prompt for additional drawing areas until an empty line (return) is entered. In this way, you can open up any number of drawing areas on any number of X servers.

# **3.2 Separate Drawing Area**

Here is an example of starting XMGED with the user interface on a separate machine from the drawing area. The advantage of this is that you can dedicate an entire display to the drawing area and get a large command window on the user interface machine as seen in Figure 3.

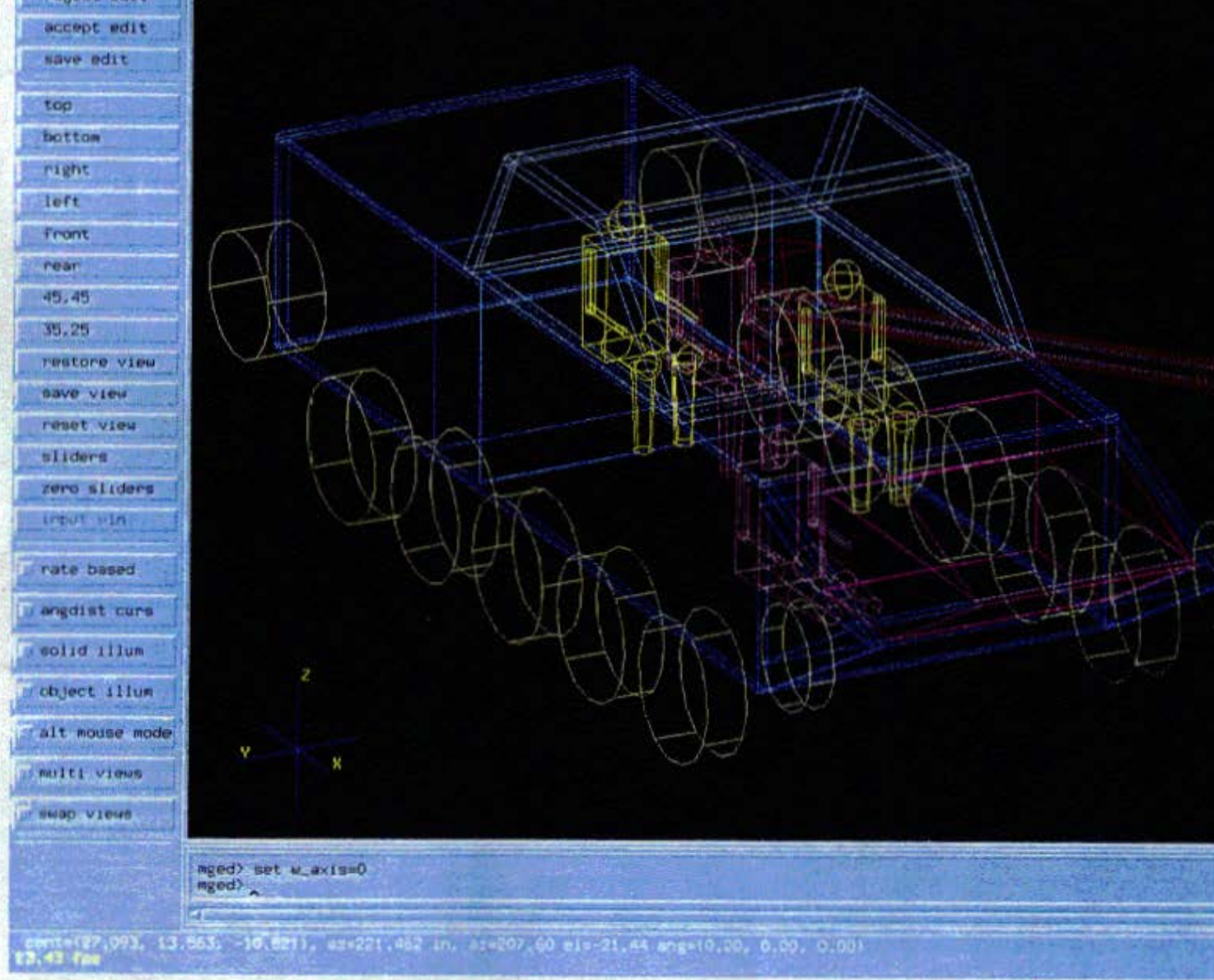

Figure 2: Cobmined User Interface

 $\omega$ 

#### FILE

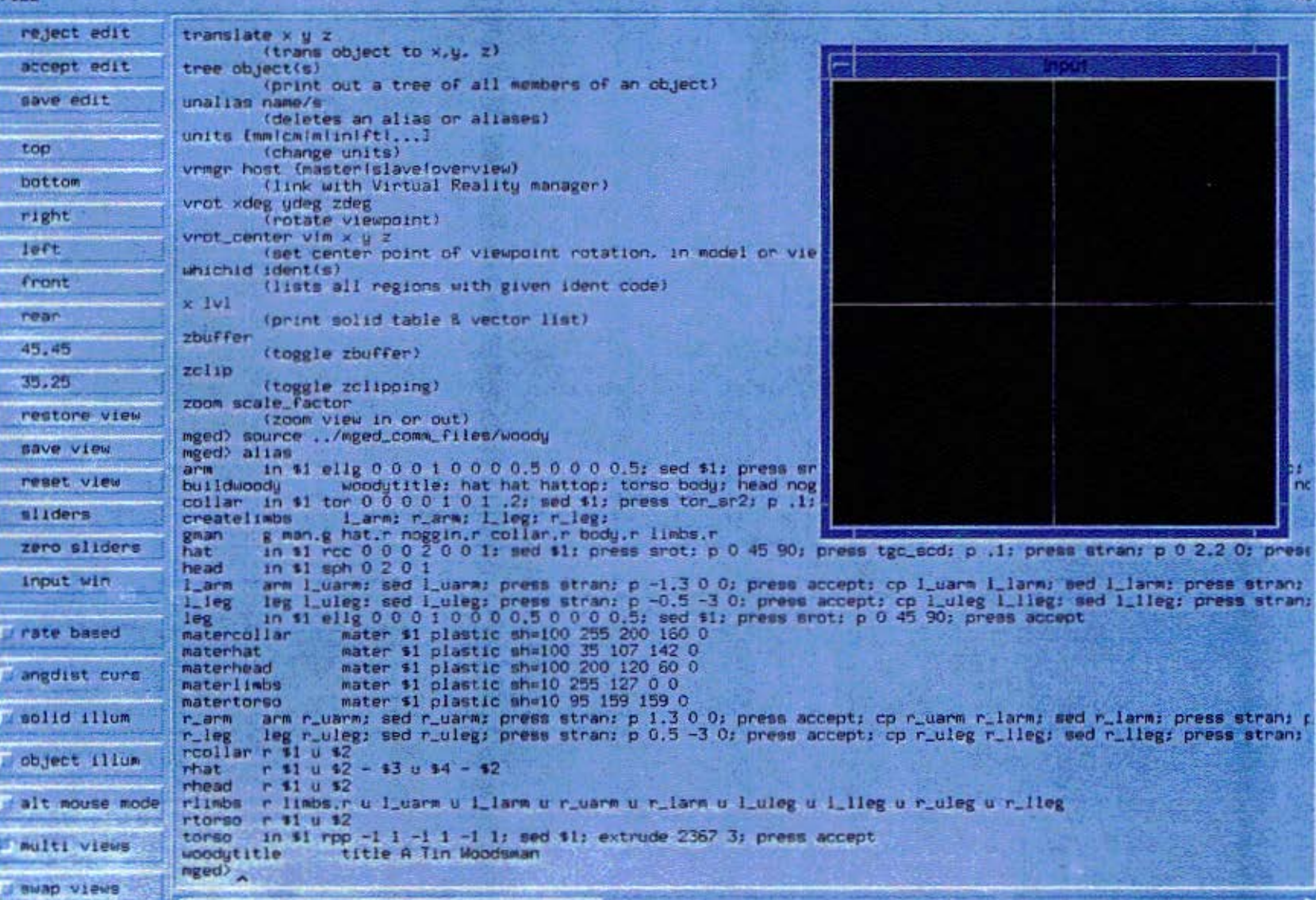

 $H<sub>0</sub>$ 

pant (0.000, 0.000, 0.000), sz=1000.000 mm, sz=0.00 el=90.00 ang=(0.00, 0.00, 0.00)

 $-1$ 

Figure 3: Separate User interface

-- -

The state of the second control and control and control and company to the control of the second con-

```
% xmged fi1e.g
BRL-CAD Release 4.3 Graphics Editor (MGED)
Fri Jan 14 17:13:46 EST 1994, Compilation 12
bparkerQadmii:/scivis/phil/cad4.3/.xmged.5d
attach (nultek|tek4109|ps|plot|sgi|X)[nu]? X
X Display(User Interface) [:0.0]? remotehost:0
X Display(Drawing Area 0) [:0.0]?
X Display(Drawing Area I)
ATTACHING X (X Window System (XII))
```
When the user interface and drawing areas are to be displayed on different  $X$  servers, it is recommended that the drawing area be made local (i.e., 011 the machine running XMGED) while thr user interface is made remote. This is because bandwidth to the drawing area is much more important than to the user interface.

In all cases of separate or multiple drawing areas, mouse input is active in all of them, but mouse input normally required in the drawing area, e.g., to center or resize the view, can be directed to an "input window" on the user interface machine instead. This input window is selected from the main menu.

# **4 Startup File**

#### 4.1 General **Information**

A srartup file exists that is associated with the X display manager. The XMGEDRC environment variable defines this file which is read in during the initialization process. If this is not defined, or the startup file is not found, the current directory is searched for the file *mngedrc.* If this file is not found, it is searched for in the user's home directory. See a list of the startup defaults in section A.

The startup file provides for the specification of menus, key bindings, mouse button bindings, dial bindings, and button box bindings. The contents of each specification is enclosed within curly braces. All of the specifications begin with a keyword. In the case of a menu specification, the keyword is followed by a string. A string is defined as a series of one or more characters surrounded by double quotes. The body of the string starts out with an optional exclamation point followed by a letter. The rest of the string can be any character except a double quote or a newline. The following regular expression more succinctly defines the set of allowable strings.

# !?[a-zA-Z]  $\lceil \hat{\cdot} \backslash \text{``}\backslash n \rceil$ \*

#### 4.2 User Menus

The menu specification is similar to that found in a .twmrc file. A menu can be defined anywhere and in any order within the startup file. Figure 4 shows a generalized menu specification. There are five keywords associated with a menu specification. They are menu, *f.title, f.separator, f.menu*, and f. exec. The menu keyword is used to begin the definition and is followed by a string that names the menu. The other keywords are functions/actions. *F.title* creates a title in the menu. *F.separator* places a line in the menu. F.ezec and the '!' character are both followed by a shell command that is executed when selected. And finally,  $f, menu$  references a submenu and is followed by the name of the submenu.

Submenus can be used in more than one menu. It should be noted that submenus can also have submenus and that there is no software limit within XMGED to how deep they can go. However, if an infinite loop is detected, the corresponding menu button will be made insensitive. Top level menus are menus that are not referenced within another menu. They will be given buttons in the menu bar and will be labeled with the menu name.

```
menu string
\cdotstring<sub>1</sub> action<sub>1</sub>
                   string, action,
>
```
Figure 4: General Menu Specification

The contents of the menu consist of two columns of information. The first column contains the button labels, while the second contains a specification of some action to be taken. The action is either a function keyword possibly followed by a string, or an optional '!' followed by a string. If a string is specified by itself in the right column, it is interpreted by XMGED. Figure 5 shows two sample menus.

```
menu "main"
\mathbf{f}"The Main Menu"
                                        f.title
          \overline{\mathbf{u}}f.separator
          "another menu"
                                        f.menu "menu1"
                                        f.exec "ls"
          "shell 1s"
          "shell 1s"
                                        !"1s"
          "mged 1s"
                                        "1s"}
menu "menu1"
€
          "user defined command"
                                        "buildtank"
          "exit"
                                        "q"
\mathbf{r}
```
Figure 5: Sample Menu

In Figure 5, main is a top level menu, while  $menu1$  is a submenu. Main illustrates the different kinds of me"" items that can be created and will be given a button labeled main in the me"" bar.

## 4.3 Key Binding

A key can be bound to a" arbitrary command. These key bindings take effect only within a drawing window or the input window. That is, if key  $z$  is bound to the command  $zoom$  0.5, then pressing  $z$ while in the drawing window will execute  $zoom\ 0.5$ .

The keyword Keys is used to begin the specification of key bindings. Figure 6 shows a generalized key binding specification. There are two columns of information, one for the keysym and one for the command. A keysym is a machine independent symbolic representation of a key. See section B for a list of the supported keysyms. Keys can also be bound "sing the *bindkey* command. See section 8.3 for a description of *bindkey.* Also see section A for a list of the default key bindings.

```
Keys
\mathbf{f}keysym_1 string<sub>1</sub>
                   keysym, string,
\mathbf{r}
```
Figure 6: General Keg Specification

#### 4.4 Mouse Button Binding

The keyword *Buttons is* used to begin the specification of the mouse button bindings. Figure 7 shows a generalized mouse button binding specification. There are three columns of information. The first of which specifies the mouse button. The following keywords are used for referencing a mouse button: *Buttonl, Button2,* and *ButtonJ.* The last two columns specify the mode and function.

> Buttons  $\left\{ \right.$ *button, model functionl button, mode, function,*  $\mathbf{1}$

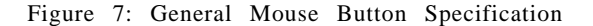

For the purpose of binding mouse buttons, there are four different modes. The mouse buttons can be bound to one of three functions for each mode. Below is a list of the modes along with three possible functions for each.

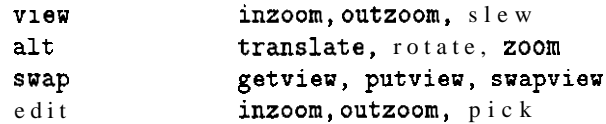

Each of these is also a keyword. The **alt** mode can only be active while in the VIEW state or an EDIT state. The view and swap modes are only active when XMGED is in the VIEW state. Otherwise, the *edit* mode bindings take effect. See section A for a list of the default mouse button bindings.

#### 4.5 Dial Binding

The dials can also be rebound. The *Dials* keyword begins the specification of the dial bindings. Figure 8 shows a generalized dial binding specification. There are two or three columns of information. The first column denotes the dial. The following keywords are used for referencing a dial:  $Diab$ , *Dial1, , Dial7.* The Shift keyword, if used, is in the second column and indicates that the shift key is being held down. The last column is reserved for the function specifier. Table 1 shows a list of function specifiers along with a brief description of each. See section A for a list of the default dial bindings.

```
Dials
\mathfrak{t}\label{eq:diab} \begin{array}{ll} dial_1 & [shift] & function_1 \end{array}\mathbb{R}^2\ddot{\ddot{\cdot}}\frac{1}{2}dial_n [shift] function<sub>n</sub>
\mathcal Y
```
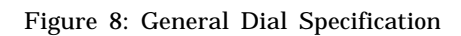

Table 1: Dial Keywords

| <b>Function Specifier</b> | <b>Function Description</b>     |
|---------------------------|---------------------------------|
| <b>NONE</b>               | no action                       |
| XJOY                      | <b>x</b> rotation               |
| Y.JOY                     | y rotation                      |
| ZJOY                      | z rotation                      |
| <b>XSLEW</b>              | x translation                   |
| YSLEW                     | y translation                   |
| <b>ZSLEW</b>              | z translation                   |
| ZOOM                      | zoom view in 01 out             |
| ADC1                      | rotate angle 1                  |
| ADC2                      | rotate angle 2                  |
| ADCX                      | x translation of angle distance |
|                           | cursor                          |
| ADCY                      | y translation of angle distance |
|                           | cursor                          |
| ADCDIST                   | move tick marks                 |

#### 4.6 Button Box Binding

A button box button can be bound to an arbitrary command. The  $BBox$  keyword begins the button box bindings specification. Figure 9 shows a generalized button box binding specification. There are two columns of information. The first refers to the button. The following keywords are used for referencing a button: *Button1*, *Button2*, *Button32*. The second column indicates the command. See section A for a list of the default button box bindings.

> BBOX  $\mathbf{f}$  $button_1$  *string button, string,*

Figure 9: General Button Box Specification

# **5 Multiple Drawing Areas**

 $\mathbf{1}$ 

Any number of drawing areas can be opened for drawing. This feature was created in order to display copies of the drawing area on different workstations for the purpose of training, or for collaboration with colleagues. Input events such as buttonpress, keypress, and pointer motion, can be captured as usual in the drawing window(s) or remotely, on the GUI display, using the input window. The input window is active only if the GUI is not combined with a drawing area. The GUI and drawing area 0 will be combined if, during the initial prompting for display names, the display name of drawing area 0 is the same as the display name of the GUI. Figure 2 shows the combined user interface, while Figure 3 shows the separated user interface. If running XMGED on an Sgi and displaying on an Sgi, XMGED will open a GL window for drawing, otherwise it will open an X window. If the drawing area is an X window and the X display supports color, then the solids will be drawn in a color that closely matches the assigned color.

# **6 Multi-Views**

A new mode called *multi-views* allows four different views to be displayed at one time, as can be seen in Figure 10. The default views shown are 45,45, front, left and top. Multi-views mode is toggled on/off by clicking the button labeled multi views in the main menu or, assuming the default key bindings, by pressing the m key while in the drawing area.

All slider operations and view-related commands entered from the command window 01 by making a menu selection affect only the lower right window which shares its view with the main window. The views in each of the windows, other than the lower right window, can only be changed by using the mouse, keyboard, or dials and buttons. If use of the command window, menus, or sliders are desired to manipulate the view within either of these three windows, the view can be swapped over to the lower right window. This can be done while in swap mode or by using control-n or control-p to cycle through the views. When in the drawing window, control-n and control-p cause the view to be changed to the next or previous view respectiveiy, and will work whether or not multi-views mode is active.

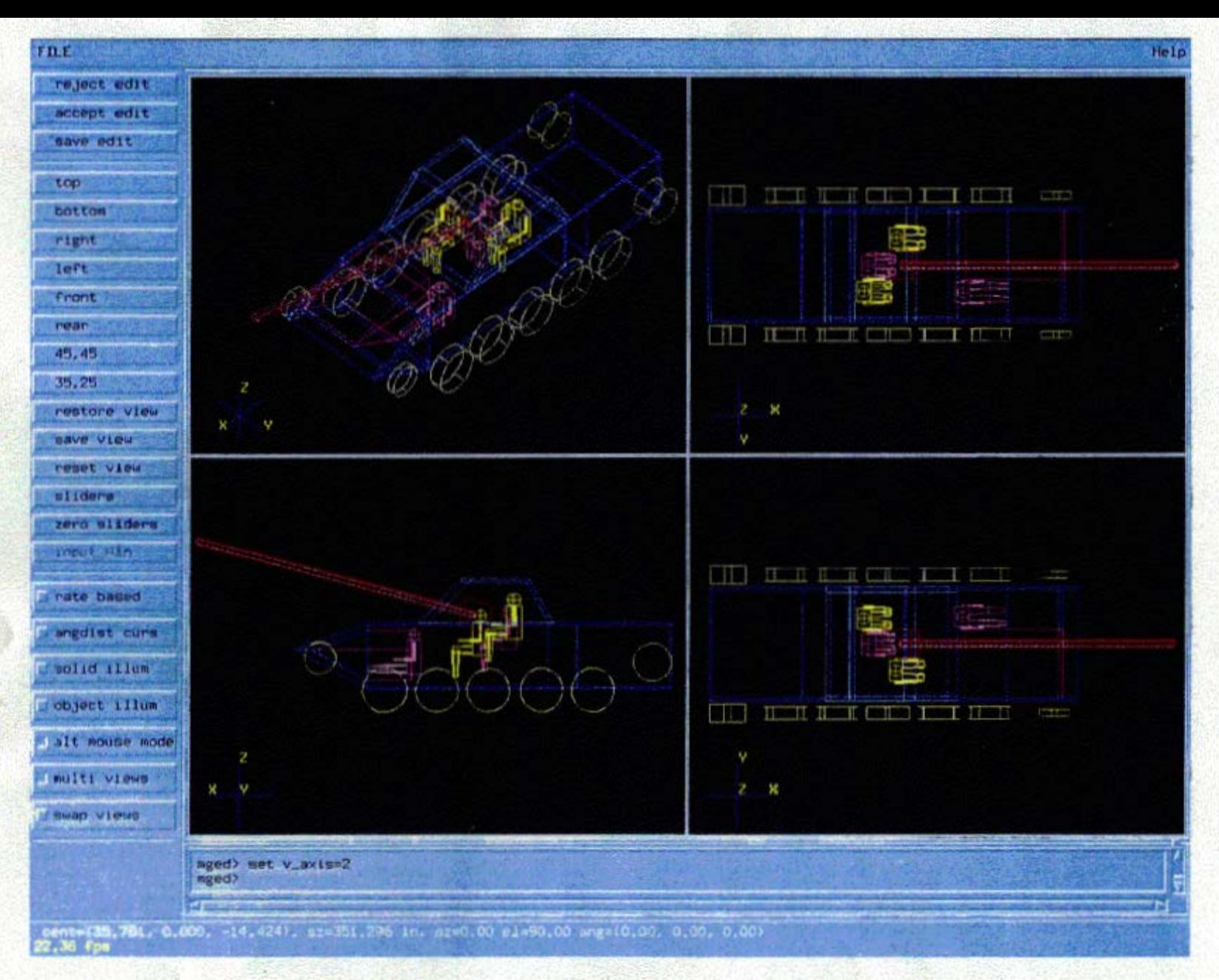

Figure 10: Multiple Views

# **7 Command Window**

There is a text window associated with the GUI for entering commands. This window has command line editing capabilities which include a facility for accessing previous commands. The functionality is similar to that of tcsh. See Table 2 for a list of the features that have been implemented. For more information on command history, see the *history* command in section 8.7.

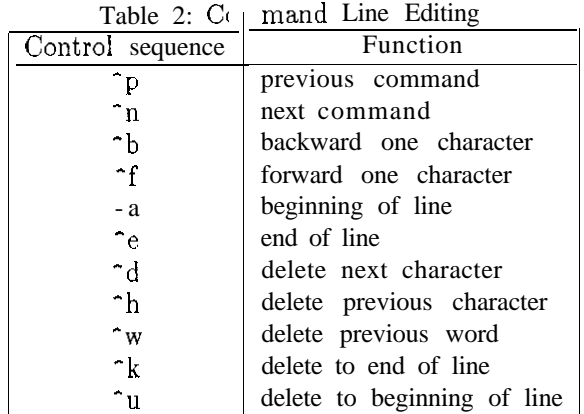

Also note that if the GUI is combined with a drawing area, the drawing area and the text area are Placed in a pane widget. This provides a way to increase or decrease the size of the text area by grabbing the pane control sash. The control sash is the small, square box located above and to the right of the text window, Figure 11 shows the combined user interface with the pane partially raised.

# **8 New Commands**

#### 8.1 **AIP**

aip Cfbl

*Aip* advances the illumination pointer either forward or backward while in a pick state. If the current state is ST-O-PATH, then the path position is moved either forward or backward. If no parameters are given, the default, advancement direction is forward This command was created for the purpose of binding to a key.

#### 8.2 ALIAS

#### alias [alias-name [command(s) parameter(s)]]

This command, with no parameters, prints out a list of the currently defined aliases and their definitions. With one parameter, it prints out the definition of alias name. Otherwise, it defines aliasname to be that specified by the remainder of the command line. Parameters may be introduced by using \$N anywhere in the definition. For example, to define an alias to make an arb8 using the  $make$  command, enter the following:

#### alias m8 make \$1 arb8

To make an arb8 with the name new\_arbS, the following command can now be entered:

#### m8 new\_arbS

Multiple commands within the alias definition are separated with semicolons. For example, to define another alias to make an arb8, solid edit the new arb by translating it to a new location and accept the edit, enter the following:

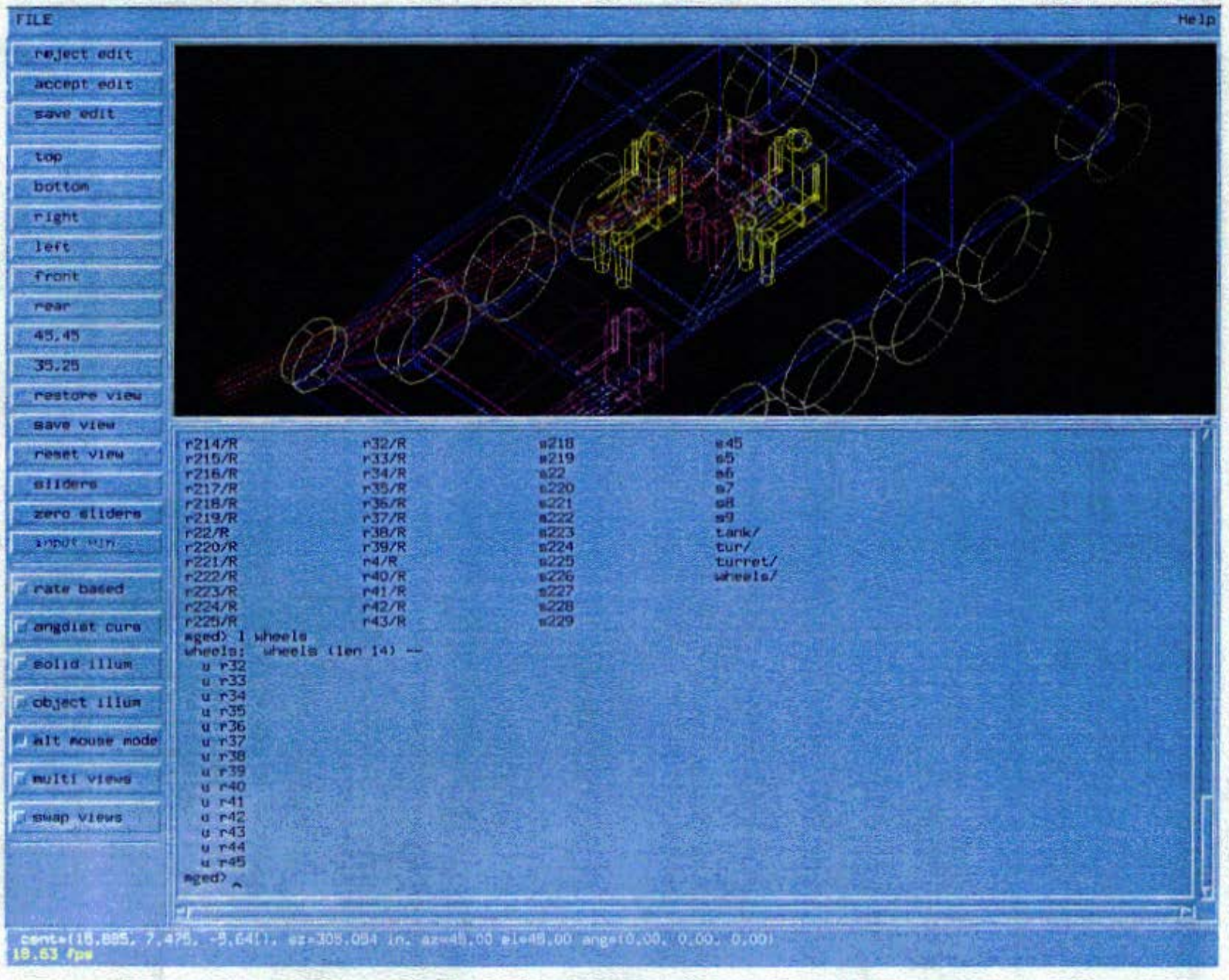

Figure 11: Partially Raised Window Pane

 $\overline{12}$ 

alias mse8 m8 \$1; sed \$1; press stran; p \$2 \$3 \$4; press accept

To make an arb8 called moved-arb8 and reposition it to (10, 20, *30), you can now enter* the following:

mse8 moved\_arb8 10 20 30

As you can see. the use of aliases within another alias definition is allowed. However, recursive definitions are not allowed. For example, you can define I (alias  $11^*$ ) to list object information for all objects in the database, but you cannot do the following:

> alias m7 make \$1 arb7 alias marbs m7 \$1; m8 \$2 alias m8 marbs \$1 \$2

The semiexpanded definition of  $m8$  is:

alias m8 m7 \$1; m8 \$2

Now if you enter  $m\delta$  a7 a $\delta$ , an arb7 named a7 is created, but the command,  $m\delta a\delta$ , is not recognized because the alias  $m8$  has already been touched, so no substitution is made. That is, thr command  $m\delta a\delta$  is executed as is, which of course fails because it is not a valid MGED command.

# 8.3 **BINDKEY**

bindkey [key [command]]

*Bindkey causes a* key to be bound to a command. However, if only the *key* parameter is given, *bindkey* prints out the current key binding. If no parameters are given, then a list of all the current key bindings is printed. The *key* parameter is a keysym with the preceding XK- stripped off. See section B for a list of the supported keysyms.

#### 8.4 BUTTON

button number

This command simulates a button press and is intended to be used by XMGED when journalling. *Number* refers to a particular button. The following is a list of button numbers:

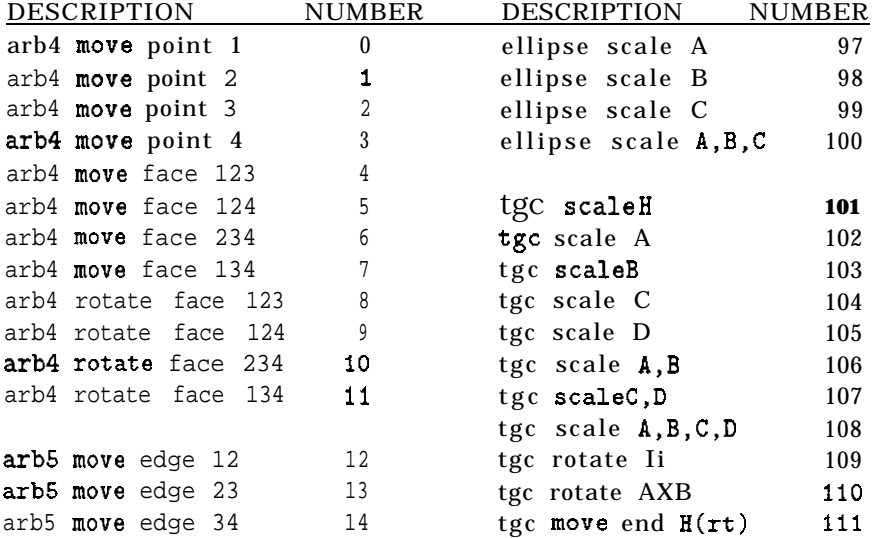

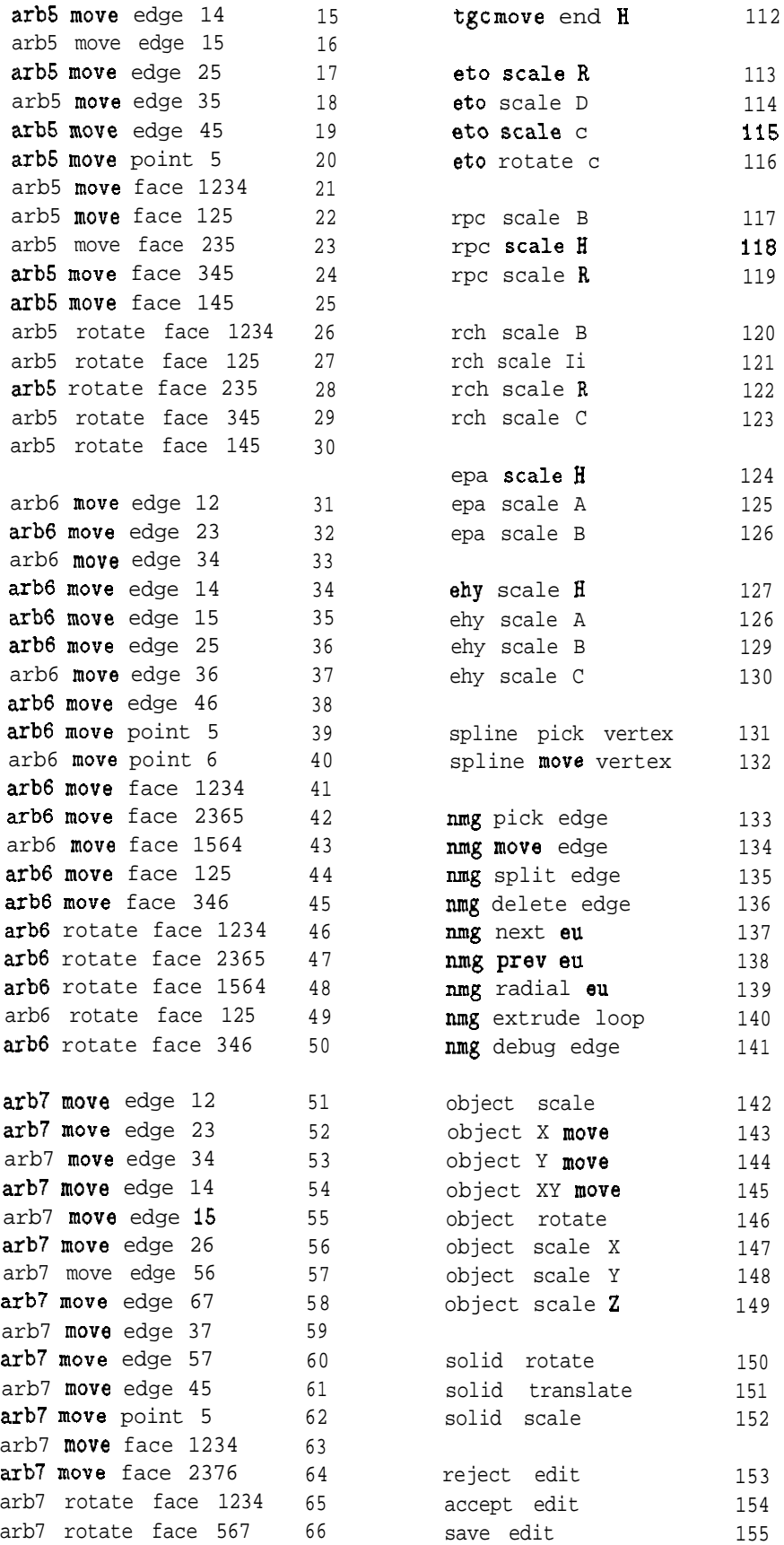

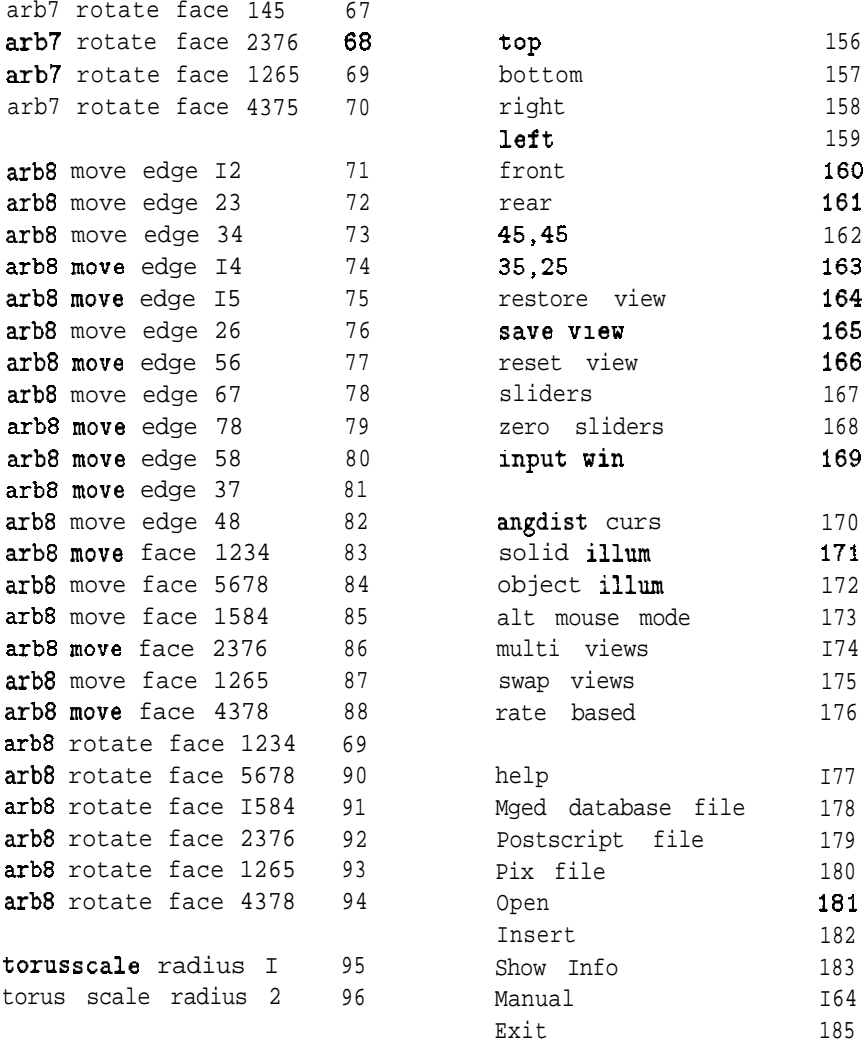

#### **8.5 CLOSEW**

#### closew Chostl

*Close* the drawing area associated with host. Host must be in the same format as would the DISPLAY environment variable. For example, *host* could be someMachine:O. If the GUI is combined with a drawing area, then that area is not affected by this command. If *host is* not specified, a list of the currently opened drawing areas is printed.

### 8.6 **CUE**

#### **cue**

Toggle depth cuing on/off. This command was created for the purpose of binding to a key.

#### 8.7 HISTORY

history CNI

This command lists all of the previous commands or the last  $N$  commands if  $N$  is specified. MGED currently implements a subset of the csh history list recall facility with one caveat. The "@" character replaces "!" because MGED already uses "!" to execute a shell command. Table 3 lists the implemented features.

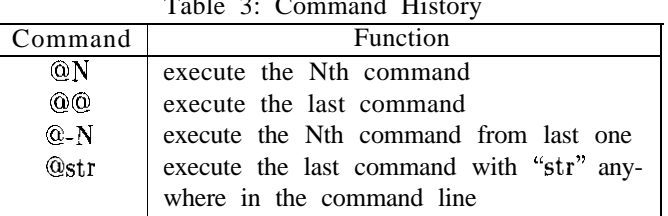

#### Table 3: Command History

# **8.8 IKNOB**

#### iknob id [val]

*Iknob is* like the *knob* command except that *val* is used to incrementally change the value associated with *id*. This command was created for the purpose of binding to a key.

#### 8.9 **IROT**

#### irot x y z

**Irot** is used to incrementally rotate solids/objects while in an edit state, or to rotate the view while in a nonedit state. The values of  $x, y$ , and z represent degrees of rotation. This command was created for the purpose of binding to a key.

#### 8.10 **ITRAN**

#### **itran x y 2**

*Itran is* used to incrementally translate solids/objects while in an edit state, or to slew the view in a nonedit state. The values of  $x, y$ , and  $z$  represent increments in view coordinates. This command was created for the purpose of binding to a key.

#### 8.11 **JOURNAL**

#### **journal** [file]

This command toggles journalling. When journalling is on, commands are written to file which can later be executed via the source command. If file is not entered on the command line, a file name is chosen for you. For more information, see a description of the MGEDJOURNAL environment variable in section 12.1.

#### 8.12 **LIGHT**

light

Toggle lighting on/off. This command was created for the purpose of binding to a key.

#### 8.13 OPENDB

opendb database

Read a new *database* into XMGED. If the given *database name* does not exist, the user will be prompted to create a new database. If the user decides not to create a new database and no database is currently open, the program is exited. Otherwise, the previous database remains loaded.

### **8.14 OPENW**

#### openw [host]

Open a drawing area on host. Host must be in the same format as the DISPLAY environment variable. For example, *host* could be someMachine:O. If *host is* not specified, a list of the currently opened drawing areas is printed.

#### 8.15 PS

ps Cfl file

Creates a postscript file of the current view. If the  $f$  option is given, the original faceplate is also drawn.

#### 8.16 **SAVEDIT**

#### savedit

The *savedit* command allows the user, while in an edit state, to save all edits and remain in the edit state. *To* continue editing, another edit option must be selected.

#### 8.17 SLIDER

slider number value

This command simulates a slider adjustment and is intended to be used by XMGED when journalling. The *number* refers to a particular slider and value refers to the slider's new position. The range of value is  $+/-100$ . Table 4 shows a list of slider numbers.

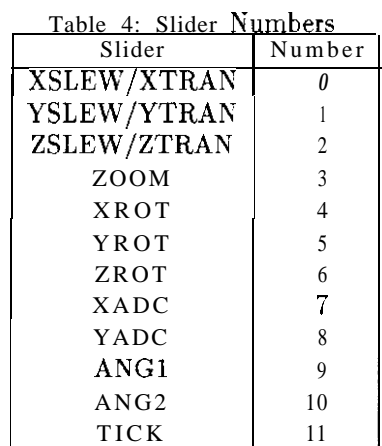

#### 8.18 **SOURCE**

#### **source** [beh] command\_file

With an option of  $h$ , the commands in *command-file are* added to the history list. If there is no option or an option of e, the commands are executed. If the option is *b,* the commands are both executed and added to the history list. See a description of the MGEDSRC-DIR environment variable in section 12.2. Also see a sample source file in section C.

8.19 **S V**

**sv x y**

This command moves the view center to  $(x, y, 0)$ .

#### 8.20 **TRAN**

**tran x y z**

Tran is used to translate solids/objects while in an edit state, or to slew the view in a nonedit state. The values of  $x, y$ , and z are in view coordinates.

#### 8.21 **UNALIAS**

unalias defined-alias

This command undefines the *defined.alias.*

#### *8.22* **ZBUFFER**

**zbuffer**

Toggle zbuffer on/off. This command was created for the purpose of binding to a key.

#### 8.23 **ZCLIP**

zclip

Toggle zclipping on/off. This command was created for the purpose of binding to a key.

# **9 Modified Commands**

#### **9.1 MATER**

The mater command has been changed to handle the case where some or all parameters are entered at one time on the command line. The parameters are positional, so if some are missing, the user will be prompted to enter them in as before. If entering rgb values via the commandline, they must all be entered or they will not be used. The *de/* parameter may also be used on the command line.

## **9.2 PRESS**

The *press* command has been changed to include the new options as seen in Table 5. These options appear somewhat cryptic, so a little explanation is in order.

All options start with the solid type and are followed by an edit description. The edit description consists of the type of edit followed by the part to be edited. For non-arbs and non-nmgs, the first character after the underscore specifies the type of edit and is either an  $m, s$ , or  $r$  that stands for move, scale, or rotate respectively. For arbs, the first two characters after the underscore designate the type of edit. Table 6 shows a list of the arb edit specifiers and their respective meanings. For nmgs, the first two or three characters after the underscore designate the type of edit. Table 7 lists the nmg edit specifiers and their respective meanings. The rest of the option is used to describe the part, of the solid to be edited. As an example, *epa-sb* represents a button in the epa solid edit menu that says scale *B.* And *tgc-rh* represents a button in the tgc solid edit menu that says rotate II. While  $a\delta$ -me12 represents a button in the arb8 solid edit menu that, says move *edge* 12. And  $a_4$ -rf124 represents a button in the arb4 solid edit menu that says *rotate face 1.24*. For completeness, Table 8 lists the original press options.

|                | Table 5: New Press Command Options |                |                |                |
|----------------|------------------------------------|----------------|----------------|----------------|
| $a8$ me $12$   | $a8$ _me $23\,$                    | $a8$ _me $34$  | $a8$ _me $14$  |                |
| $a8$ _me $15$  | $a8$ _me $26$                      | a8_me56        | a8_me67        | a8_me78        |
| a8.me58        | $a8$ _me $37$                      | $a8$ _me $48$  | $a7\_me12$     | a7_me23        |
| $a7$ _me $34$  | $a7$ _me $14$                      | $\rm{a7.me15}$ | a7_me26        | a7_me56        |
| a7_me67        | $a7$ me $37$                       | a7_me57        | a7.me45        | a7_mp5         |
| $a6$ _me $12$  | $a6$ me $23$                       | $a6$ _me $34$  | $a6$ _me $14$  | $a6$ me $15$   |
| $a6$ _me $25$  | $a6$ _me $36$                      | $a6$ me $46$   | $a6$ _mp $5$   | $a6$ _mp $6$   |
| $a5$ _me $12$  | $a5$ me $23$                       | $a5$ me $34$   | $a5$ _me $14$  | $a5$ me $15$   |
| $a5$ _me $25$  | a5 me35                            | $a5$ me $45$   | a5_mp5         | a4_mp1         |
| a4mp2          | a4mp3                              | a4mp4          | tgc_sh         | tgcsa          |
| tgc_sb         | tgcsc                              | tgc_sd         | tgc_sab        | tgc_scd        |
| tgc_sabcd      | $tgc$ <sub>rh</sub>                | $tgc\_raxb$    | tgc_mh         | tgcmhh         |
| tor_sr1        | $tor$ sr $2$                       | eto_sr         | etosd          | eto_sc         |
| eto_rc         | ell_sa.                            | ell_sb         | ell_sc         | ell sabc       |
| ars            | spl_pv                             | spl_mv         | a8_mf1234      | a8_mf5678      |
| a8_mf1584      | a8_mf2376                          | a8_mf1265      | a8_mf4378      | a7_mf1234      |
| a7_mf2376      | a6_mf1234                          | a6_mf2365      | a6_mf1564      | $a6$ mf $125$  |
| a6_mf346       | a5_mf1234                          | $a5_mf125$     | $a5_mf235$     | a5_mf345       |
| $a5$ _mf $145$ | a4_mf123                           | $a4$ mf $124$  | a4_mf234       | a4.mf134       |
| a8_rf1234      | a8_rf5678                          | a8_rf1584      | $a8_r f2376$   | a8_rf1265      |
| a8_rf4378      | a7_rf1234                          | a7 rf567       | a7_rf145       | a7_rf2376      |
| a7_rf1265      | a7_rf4375                          | a6_rf1234      | a6_rf2365      | a6_f1564       |
| a6_rf125       | a6_rf346                           | a5_rf1234      | $a5$ _rf $125$ | $a5$ _rf $235$ |
| a5_rf345       | a5_rf145                           | $a4$ _rf $123$ | a4_rf124       | $a4_rf234$     |
| a4_rf134       | $rpc$ _sb                          | rpcsh          | rpc_sr         | rhcsb          |
| rhc_sh         | rhc_sr                             | rhc_sc         | epa_sh         | epa_sa         |
| epa_sb         | ehysh                              | ehysa          | ehy_sb         | ehy_sc         |
| nmg_pe         | nmg_me                             | nmg se         | nmg_del        | nmg_neu        |
| nmg_peu        | nmg_reu                            | nmg_el         | nmg_de         |                |

[able 6: Arb Edit Specifiers

| Edit Prefix | Description |
|-------------|-------------|
| mp          | move point  |
| me          | move edge   |
| m f         | move face   |
| rf          | rotate face |

Table 7: ii | IG Edit Specifiers

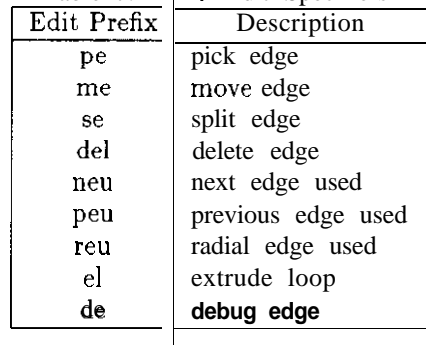

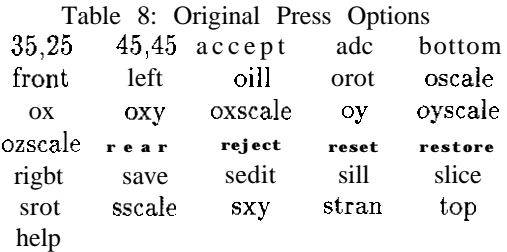

# **9.3 SET**

The set command has been changed to include three new MGED variables. They are w-axis,  $v_0 = x_i$ and  $e_{a}q_{i}s$ . These variables correspond to the world axis, view axis, and edit axis, respectively. All of these variables have corresponding X resources for specifying a" axis color. The names of the resources are the same as the variable names.

The world axis and the view axis can be viewed anytime. However, the edit axis can only be viewed while in a" edit state as see" in Figure 12. If the value of any of the variables is 0, the corresponding axis is off. Otherwise it is on. The variable  $v_{\text{a}xys}$  is different in that it has seven possible settings. Table 9 shows a list of these settings. Figure 13 shows the view axis in the center with  $v\_{axis} = 1$ , and Figure 14 shows the view axis in the lower left with  $v\_{axis} = 2$ .

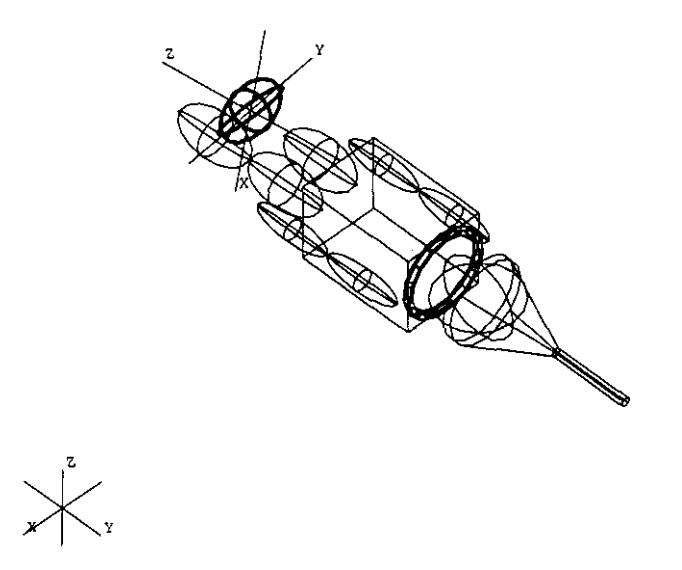

Figure 12: Edit Axis

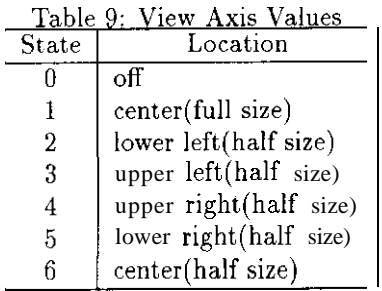

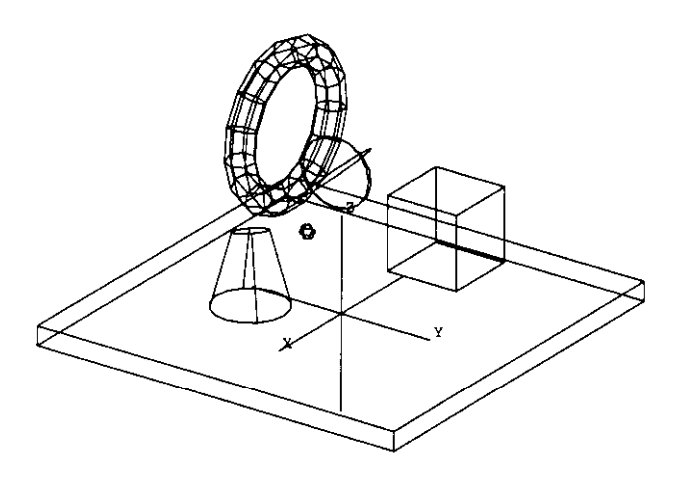

Figure 13: View Axis, center

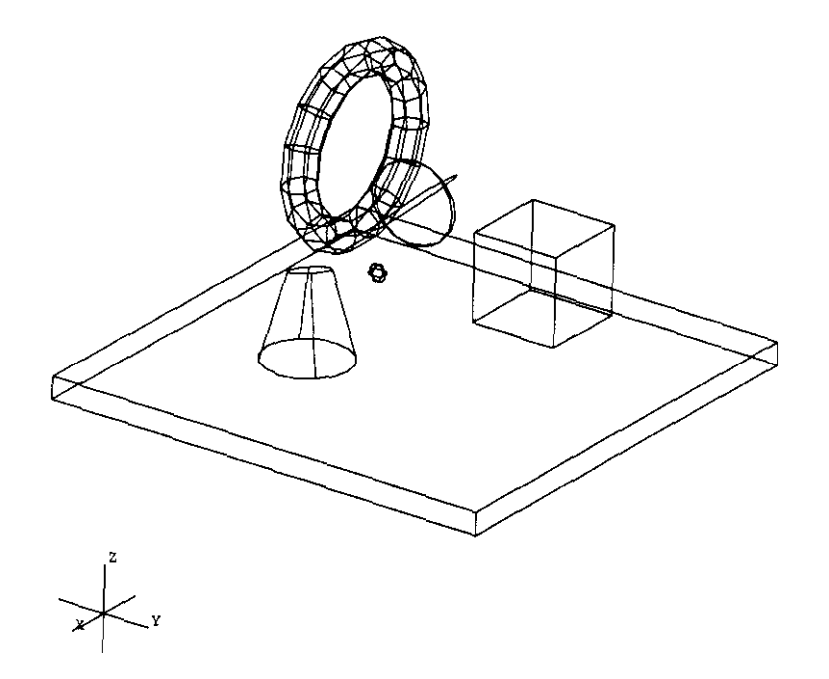

Figure 14: View Axis, lower left

# **10 New Buttons**

# **10.1 SAVE EDIT**

**The** save **edit** button allows the user, while in either the solid or object edit state, to save all edits and remain in the respective edit state. There is also a new command called *savedit*. Actually, the save edit button is configured to call the *savedit* command when activated.

# 10.2 **ALT MOUSE MODE**

The alternative mouse mode can be toggled on/off by pressing the *all mouse mode* button. This mode offers a virtual track ball style rotation and a grab style translation. Assuming the default mouse burton bindings, while in the VIEW state, the left button is used for a translation, the middle button is used for rotation, and the right button is used for zoom/scale. Zoom/scale is effected by moving the cursor vertically while pressing the right mouse button. See section A for a complete list of the default mouse button bindings.

# **10.3 MULTI VIEWS**

Pressing the *multiviews* button toggles between displaying the main drawing window and the multiviews window. The multi-views window shows four different, views at the same time. The default views shown are 45.45, front, left and top. All slider operations and view-related commands affect only the lower right window that shares its view with the main window.

# 10.4 **SWAP VIEWS**

The swap views mode can be toggled on/off by pressing the *swap* views button. This mode is useful only when in  $mult$  views mode. When in this mode, views can be swapped between the lower right window and any of the other three. For instance, assuming the default mouse button bindings, a left button press in any window, except the lower right, puts that windows view into the lower right window. A middle button press swaps that window's view with the view in the lower right window. And a right button press puts the lower right window's view into the window where the button press occurred. However, mouse button presses in the lower right window continue to funcdion unaffected by swap views mode.

# **10.5 INPUT WIN**

Display of the input window can be toggled by clicking the *input* win button. However, this button becomes insensitive when the GUI is combined with a drawing area. The input window is used to capture events (buttonpress, motion, keypress, etc.) so that the view and objects can be manipulated remotely.

## **10.6 RATE BASED**

The sliders, as well as the knobs, can be used in either *rate-based or positional* mode. In *rate-based* mode, the slider/knob value represents a rate of motion. And in *positional* mode, the slider/knob value represents a nonrate-based translation, rotation, or zoom. This affords the user another mode of control over view change and object movement. Also, when in *positional* mode, the slider labels for xslew, yslew, and zslew change to xtran, ytran, and ztran respectively. In either mode, the mouse is still able to manipulate the view or object(s).

# **10.7 HELP**

Display of the help menu can be toggled on/off by clicking the *help* button. A list of all MGED commands appears in the menu. To see a description of a command, click on its corresponding button.

# **11 The FILE Menu**

### **11.1 MGED DATABASE FILE**

*Causes a copy* of the current database to be made. The user is prompted for a file name. If no file name is given, no database file is created.

# **11.2 POSTSCRIPT FILE**

Copies the current display into a postscript file. The user is prompted for a file name. If no file name is given, no postscript file is created.

# **11.3 PIX FILE**

Raytraces the current display and puts the result into a tile. The user is prompted for a file name. If no file name is given, it puts the result into a frame buffer. The user is also given the opportunity to change the default rt options.

#### 11.4 **OPEN**

Open another database. The user is prompted for a file name. If no file name is given, the user will be prompted to create a new database. At this time, if the user refuses to create a new database and currently no database is open, the program is exited. See the *opendb* command.

### 11.5 **INSERT**

This causes another database to be inserted into the current database. The user is prompted for a file name.

#### 11.6 **SHOW INFO**

Displays the solid/object information window

# **11.7 MANUAL**

This executes a World Wide Web (WWW) b rower (Mosaic by default) with references to a Uniform Resource Locator (URL) that, by default, points to the MGED manual as well as the XMGED documentation. The browser and the URL both have X resource names for specifying user preferences. The resource names are *browser* and url, respectively.

#### 11.8 **EXIT**

Quit XMGED.

# **12 New Environment Variables**

# **12.1 MGED-JOURNAL**

This defines the journal file that is written to when journalling is active. If this is not defined, the file named *mged.journal is* created in the current directory.

### 12.2 **MGED-SRC\_DIR**

This defines the directory that is searched for command files to be used with the source command. If this is not defined or the command file is not found in this directory, the current directory is searched. If the command file is still not found, the user's home directory is searched.

# **12.3 XMGEDRC**

This defines the startup file that is read in during the initialization process. If this is not defined, or the startup file is not found, the current directory is searched for the file *.rmgedrc.* If this file is not found, it is searched for in the home directory.

# **13 Future Enhancements**

These are a few of the items being considered for the future. It should be noted that all of the XMGED features are subject to change based on user feedback and future design decisions.

- Allow resize of main window
- Provide a choice between using the Motif or Athena widget sets
- Command line editing for MGED proper
- Consider "sing one or more of the following:
	- o C++ and Fresco
	- $\Diamond$  Tcl/Tk
	- 0 Opengl
- Undo command
- . Dump/read state command

# APPENDIX A:

# STARTUP DEFAULTS

# A Startup Defaults

Keys {

The following is a list of the startup defaults presented in the format of an XMGED startup file. See the **Startup File** section for a description of the startup file syntax.

 $\mathcal{A}^{\mathcal{A}}$ 

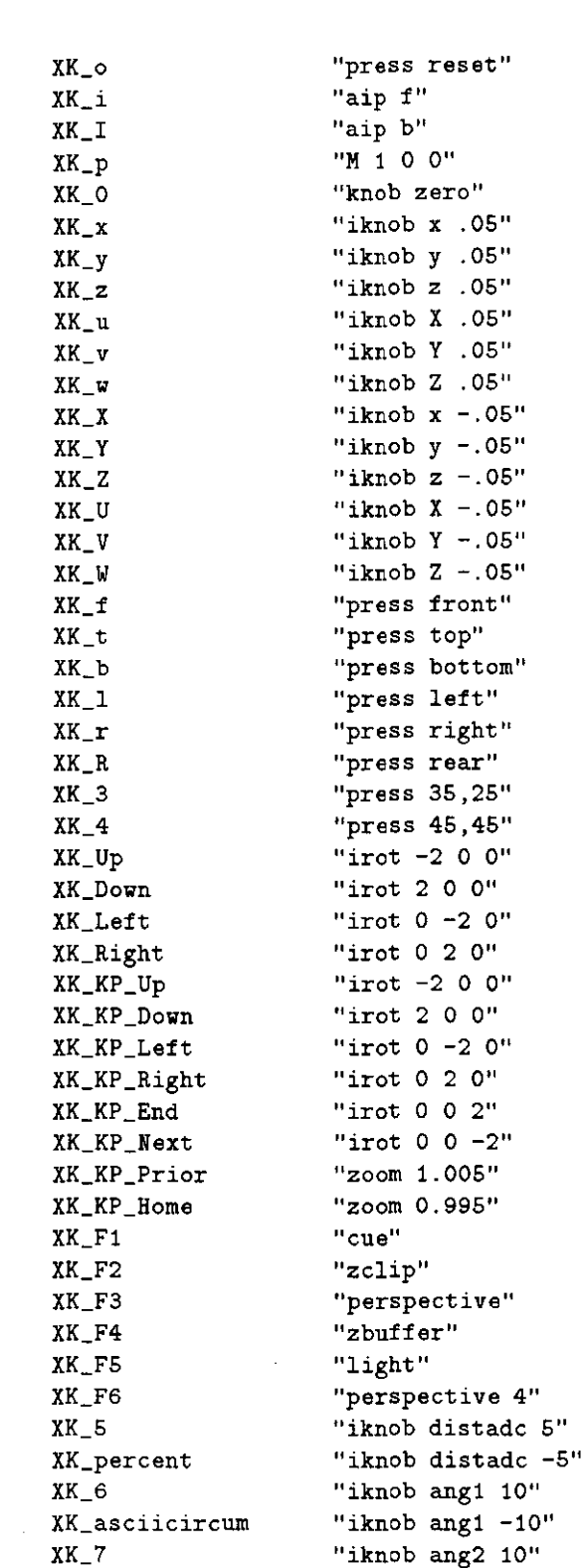

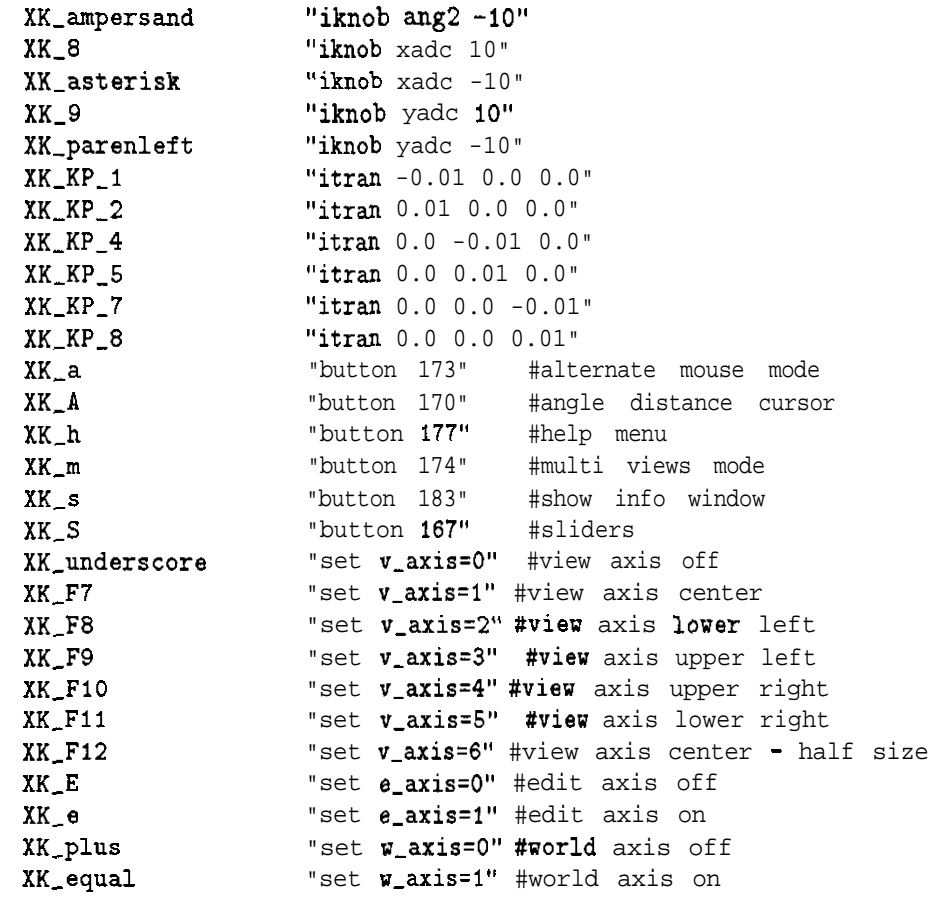

 $\mathcal{F}$ 

**Buttons** 

 $\bar{\mathbf{t}}$ 

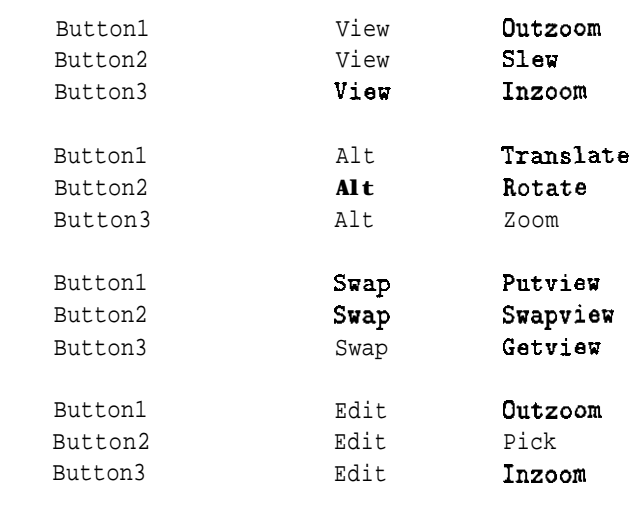

# >

BBox

# c

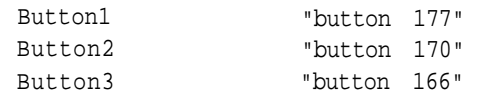

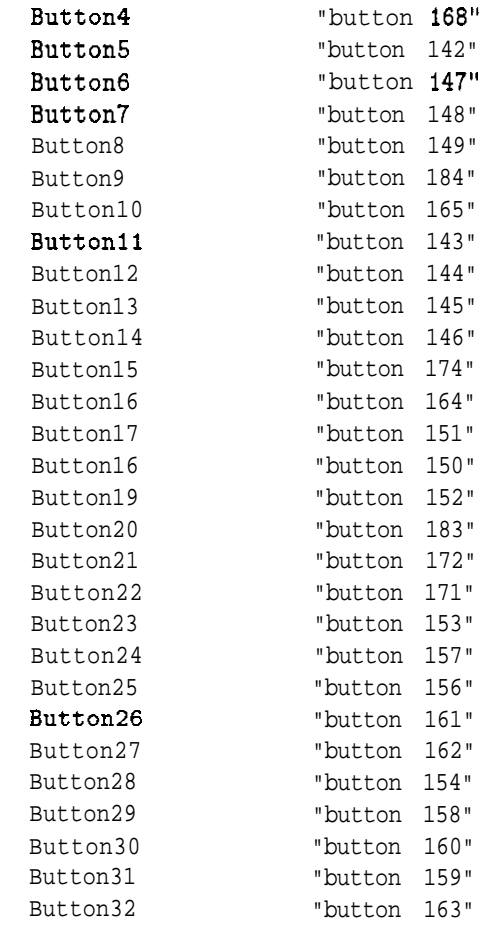

 $\mathbf{r}$ 

**Dials**

 $\mathsf{f}$ 

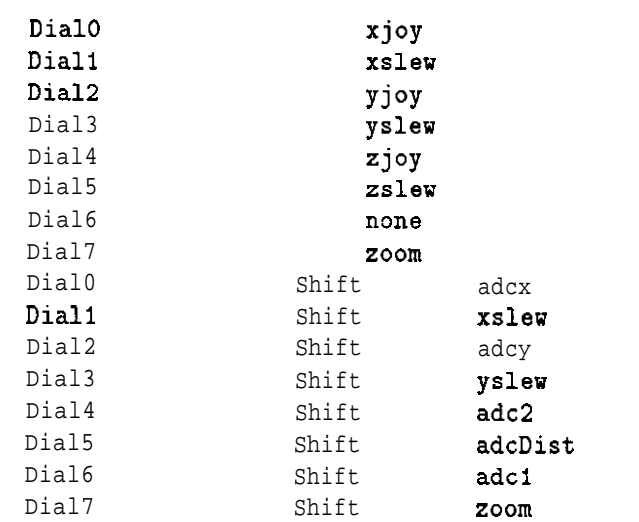

**APPENDIX B:**

# **KEYSYM LIST**

# **B** Keysym List

This section contains a list of the supported keysyms which were taken from the keysymdef.h header file that is provided with the X11 distribution. The keysyms are used with the bindkey command and in the startup file for specifying key bindings. When using the keysym with the *bindkey* command, the preceding  $XK_{-}$  is not used. The following sections of the header file are contained in the list, below:

- Miscellany
- . Japanese keyboard support
- Cursor control  $\&$  motion
- Misc Functions
- Keypad Functions
- Auxiliary Functions
- Modifiers
- Latin1

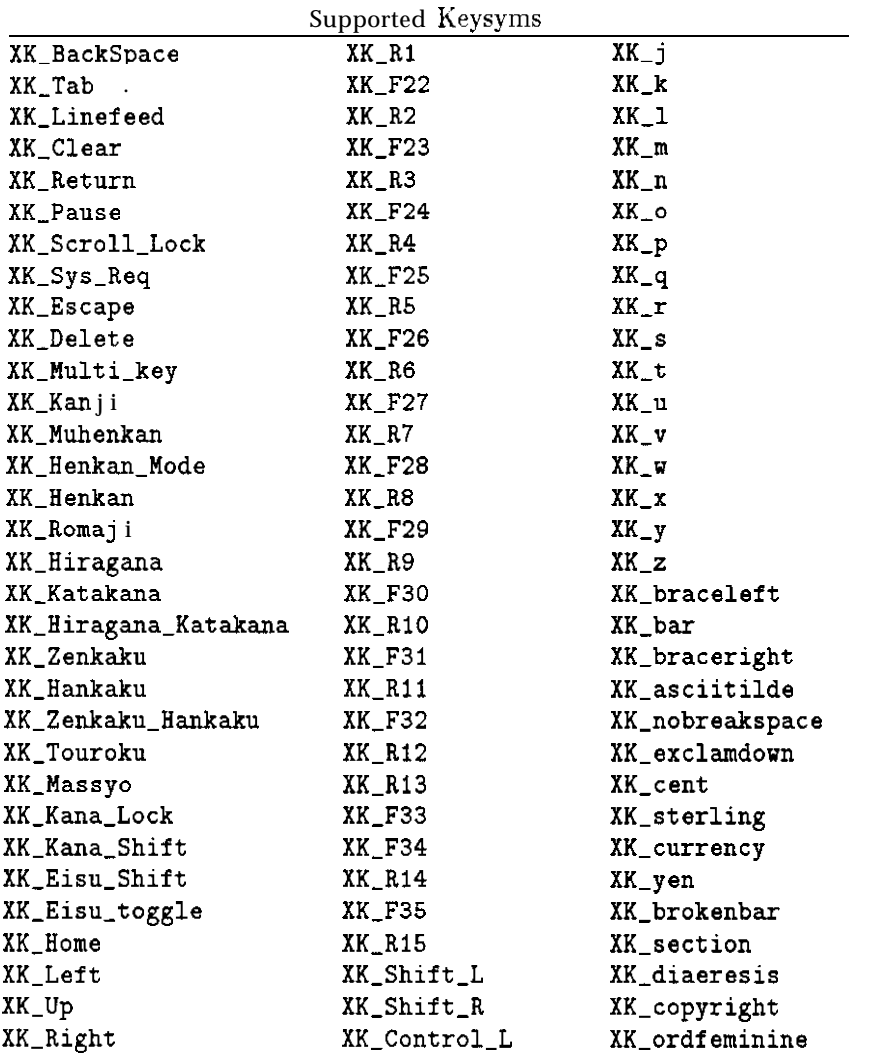

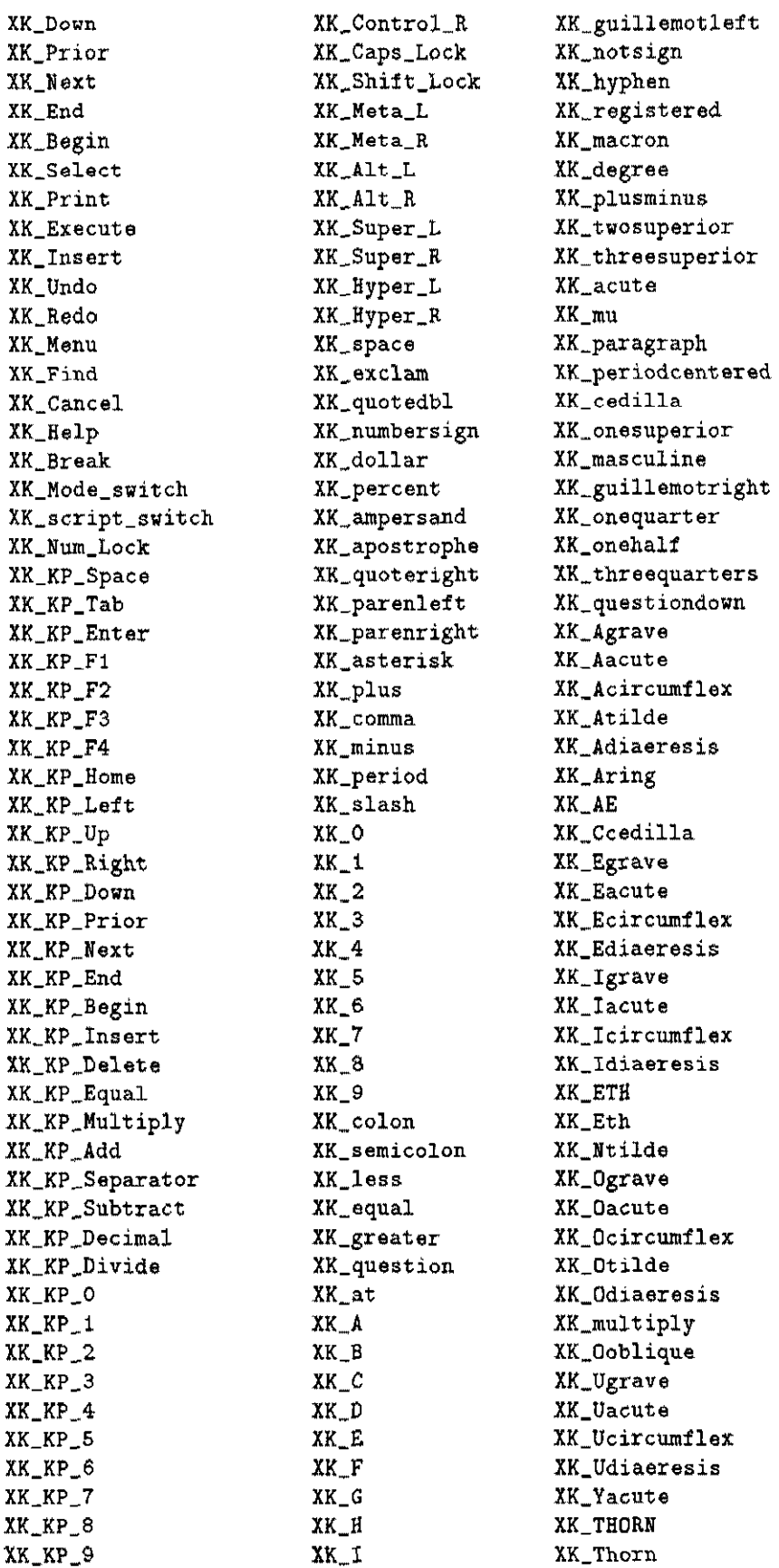

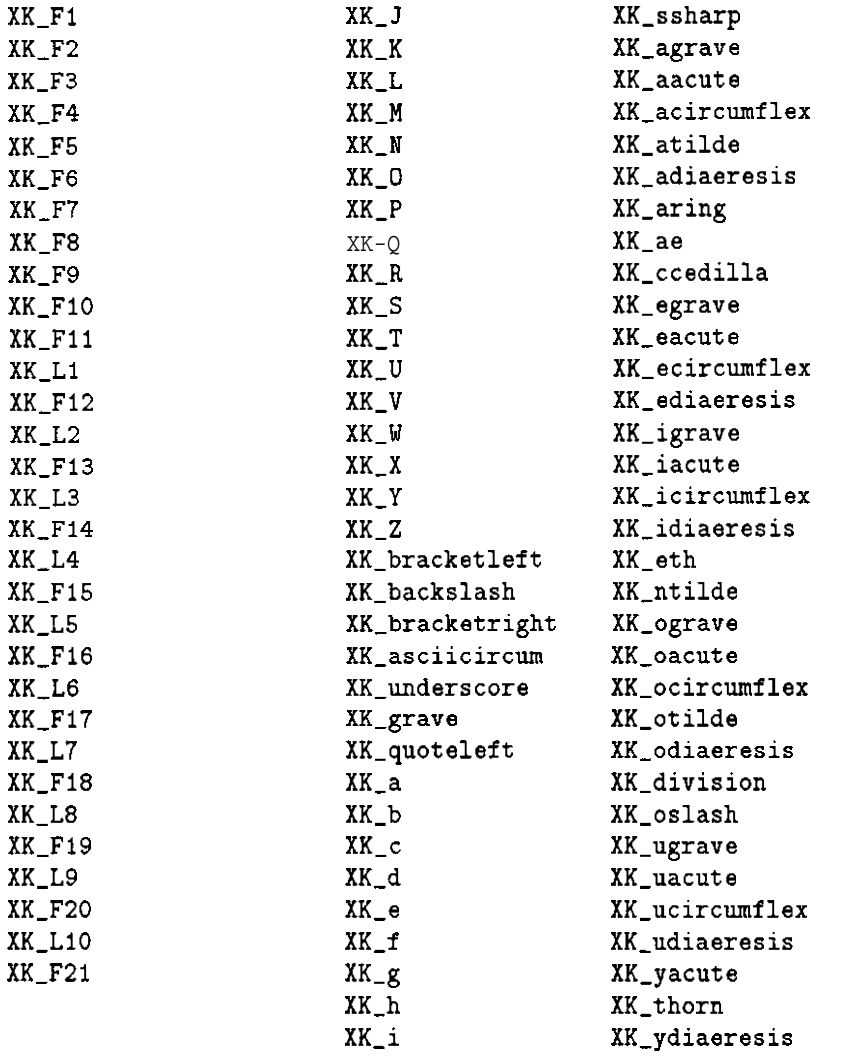

# **APPENDIX C:**

# **SAMPLE SOURCE FILE**

# **C Sample Source File**

The following commands set up the aliases necessary to build the tin woodsman simply by typing buildwoody. These kinds of commands can be stored in a file and read into XMGED using the source command.

```
alias woodytitle title A Tin Woodsman
alias hat in $1 rcc 0 0 0 2 0 0 1; sed $1; press srot; p 0 45 90;\
press tgc_scd; p.1; press stran; p 0 2.2 0; press accept;\
        cp $1 $2; sed $2; press tgc_sab; p.1; press stran; \
        p 0 4.2 0; press accept
alias torso in $1 rpp -1 1 -1 1 -1 1; sed $1; extrude 2367 3;\
        press accept
alias head in $1 sph 0 2 0 I
alias collar in $1 tor 0 0 0 0 1 0 1.2; sed $1; press tor_sr2;\
        p .1; press stran; p 0 1 0; press accept
alias arm in $1 ellg 0 0 0 1 0 0 0 0.5 0 0 0 0.5; sed $1;
        press srot; p 0 45 90; press ell_sb; p .25; press ell_sc;\
        p .25; press accept
alias leg in $1 ellg 0 0 0 1 0 0 0 0.5 0 0 0 0.5; sed $1; press srot;\
        p 0 45 so; press accept
alias l_arm arm l_uarm; sed l_uarm; press stran; p -1.3 0 0;\
        press accept; cp l_uarm l_larm; sed l_larm; press stran;\
        p -1.3 -2 0; press accept
alias r_arn arm r_uarm; sed r_uarm; press stran; p 1.3 0 0;
        press accept; cp r_uarm r_larm; sed r_larm; press stran;\
        p 1.3 -2 0; press accept
alias l_leg leg l_uleg; sed l_uleg; press stran; p -0.5 -3 O;\
        press accept; cp l_uleg l_lleg; sed l_lleg; press stran;\
        p -0.5 -5 0; press accept
alias r_leg leg r_uleg; sed r_uleg; press stran; p 0.5 -3 0; \press accept; cp r_uleg r_lleg; sed r_lleg; press stran;\
        p 0.5 -5 0; press accept
alias rtorso r $1 u $2alias rlimbs r limbs.r u 1_uarm u l_larm u r_uarm u r_larm u l_uleg\
        u l_lleg u r_uleg u r_lleg
alias rhat r$1u $2 - $3 u 54 - 52
alias rcollar r$1u $2
alias rhead r $1 u 52
alias createlimbs l_arm; r_arm; l_leg; r_leg;
alias materhat mater $1 plastic sh=100 35 107 142 0
alias matertorso mater $1 plastic sh=10 95 159 159 0
alias materlimbs mater $1 plastic sh=10 255 127 0 0
alias matercollar mater $1 plastic sh=100 255 200 160 0
alias materhead mater $1 plastic sh=100 200 120 60 0
alias gman g man.g hat.r noggin.r collar.r body.r limbs.r
alias buildwoody woodytitle; hat hat hattop; torso body; \setminushead noggin; createlimbs; collar collar;
       rhead noggin.r noggin: rtorso body.r body; rlimbs;\
       rcollar collar.r collar; rhat hat.r hat collar hattop;\
       \texttt{material} hat.r; matertorso body.r; matercollar collar.r;\
       materlimbs limbs.r; materhead noggin.r; gman
```
APPENDIX D:

X11 RESOURCES

# **D X11 Resources**

# **D.1 Resource Names**

You may wish to install the XMged resources file, or at least examine it to see about modifying things to taste. You can also set the environment variable XENVIRONMENT to the name of the file where your preferred resources are stored.

The resource names for the buttons are identical to the button descriptions as listed for the *button* command in section 8.4 except that the spaces are replaced by underscores. The resource names for the sliders and the help list buttons are the same as their respective labels. The remainder of the pertinent resource names are listed in Table D-l. Table D-2 lists the widget classes used in the implementation

| Description                   | Resource Name        |  |
|-------------------------------|----------------------|--|
| command window                | text                 |  |
| drawing window                | draw                 |  |
| input window                  | input-win            |  |
| viewl window                  | view1                |  |
| view2 window                  | view2                |  |
| view3 window                  | view3                |  |
| view4 window                  | view4                |  |
| screen info window            | screen-info          |  |
| info window                   | info                 |  |
| info scroll window            | info.scroll          |  |
| help scroll window            | help_scroll          |  |
| help list form                | help_form            |  |
| help list window              | help_list            |  |
| help text window              | help-text            |  |
| pane window                   | pane                 |  |
| menu bar                      | menu-bar             |  |
| main menu                     | main menu            |  |
| top level form                | top_form             |  |
| open fsb (file selection box) | $Open_Fsb$           |  |
| insert fsb                    | Insert_Fsb           |  |
| save postscript fsb           | Save_Ps_Fsb          |  |
| save database fsb             | Save_Db_Fsb          |  |
| save pix fsb                  | Save_Pix_Fsb         |  |
| rt option text                | Rt_Option_Text       |  |
| rt option label               | Rt_Option_Label      |  |
| WWW browser                   | orowser              |  |
| uniform resource locator      | тH                   |  |
| world axis color              | $v$ <sub>-axis</sub> |  |
| view axis color               | /_axis               |  |
| edit axis color               | axis                 |  |

Table D-l: X Resources

Table D-2: X Classes

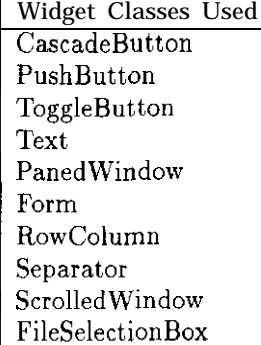

# **D.2 Fallback Resources**

This is a list of the fallback resources, i.e., the resources that are used if they are not explicitly set elsewhere.

XMgedefontList: fixed XMged+Rt\_Option\_Text.value: ~~512 XMged\*draw.background: black XMged+dras.foreground: white XMged\*pattern: \*.g XMgedtSave\_Ps\_Fsb\*pattern: \*.ps XMged\*Save\_Pix\_Fsb+pattern: +.piX XMged\*shadowThickness: 2 XMged\*button\_container\*marginHeight: 4 XMged\*button\_container+marginWidth: 4 XMged\*input\_win.background: black XMged+input\_win.width: 400 XMged+input\_win.height: 400 XRgedthelp\_list.orientation: HORIZONTAL XMged\*help\_list.packing: PACK-COLUMN XMged+help\_list.numColumns: 22 XMged\*text.rows: 2 XMged\*help\_text.rows: 10 XMged\*help\_tsxt.columns: 80 XMged\*keyboardFocusPolicy: POINTER XMged+scales\*frame.shadoaThickness: 6 XMged\*main\_menu\*shadowThickness: 2 XMged+separatori+shadoaThickness: 4 XNged\*separatorZ+shadorrThickness: 4 XMged\*separator3\*shadowThickness: 4 XMged\*separator1\*margin: 4 XMged\*separator2\*margin: 4 XMged+separator3+margin: 4 XMged+separatorl+height: 10 XMged\*separatorZ\*height: 10 XMged\*separator3\*height: 10 XMged+help\_scroll.width: 800 XHged\*help\_scroll.height: 200 XMgedtinfo\_scroll.width: 300 XMged\*info\_scroll.height: 200

XMged+info+background: black XMged\*info\*foreground: white XMged+info.aidth: 800 XMged+info.height: 800 XMged\*screen\_info\*height: 40 XMgedtURL: http://admii.arl.army.mil/~bparker/mged/all.html XMgedtbrouser: Mosaic XMged\*w\_axis: yellow XMged+v\_axis: cyan XMged\*e\_axis: magenta

**NO.** OF COPIES ORGANIZATION

- 2 ADMINISTRATOR DEFENSE TECHNICAL INFO CTR ATIN DTIC DDA CAMERON STATION ALEXANDRIA VA 223046145
- <sup>1</sup> DIRECTOR US ARMY RESEARCH LAB ATTN AMSRL OP SD TA 2800 POWDER MILL RD ADELPHI MD 20783-1145
- 3 DIRECTOR US ARMY RESEARCH LAB ATTN AMSRL OP SD TL 2800 POWDER MILL RD ADELPHI MD 20783-1145
- <sup>1</sup> DIRECTOR US ARMY RESEARCH LAB ATIN AMSRL OP SD TP 2800 POWDER MILL RD ADELPHI MD 20783.1145

ABERDEEN PROVING GROUND

5 DIR USARL ATTN AMSRL OP AP L (305)

### NO. OF COPIES ORGANIZATION

### ABERDEEN PROVING GROUND

- 9 DIR USARL
	- AlTN: AMsRl-SC. WILLIAM H. MERMAGEN AMSRLSC-cc (4 CP) AMSRI-SL-BV (4 CP)

### **USER EVALUATION SHEET/CHANGE OF ADDRESS**

**This** Laboratory undertakes a continuing effort to improve the quality of the reports it publishes. Your comments/answers to the items/questions **below** will aid  $\overline{u}$  in our efforts.

1. ARL Report Number ARL-TR-868 Date of Report Seotember 1995

2. Date Report Received

3. Does this report satisfy a need? (Comment on purpose, related project, or other area of interest for which the report will be used.)

4. Specifically, how is the report being used? (Information source, design data, procedure, source of ideas, etc

5. Has the information in this report led to any quantitative savings as far as man-hours or dollars saved, operating costs avoided, or efficiencies achieved, etc? If so, please elaborate.

6. General Comments. What do you think should be changed to improve future reports? (Indicate changes to organization, technical content, format, etc.)

Organization

Name

**CURRENT** ADDRESS

Street or P.O. Box No.

City, State, Zip Code

7. If indicating a Change of Address or Address Correction, please provide the Current or Correct address above and the Old or Incorrect address below.

Organization

OLD ADDRESS **Name**

Street or P.O. Box No.

City, State, Zip Code

(Remove this sheet, fold as indicated, tape closed, and mail.) **(DO NOT STAPLE)**

#### **DEPARTMENTOFTHE ARMY**

**OFFICIAL BUSINESS** 

# **BUSINESS REPLY MAIL FIRST CLASS PERMIT NO 0001, APG, MD**

**POSTAGE WILL SE PAID BY ADDRESSEE**

**DIRECTOR U.S. ARMY RESEARCH LABORATORY ATTN: AMSRL-SC-CC ABERDEEN PROVING GROUND, MD 210054067**

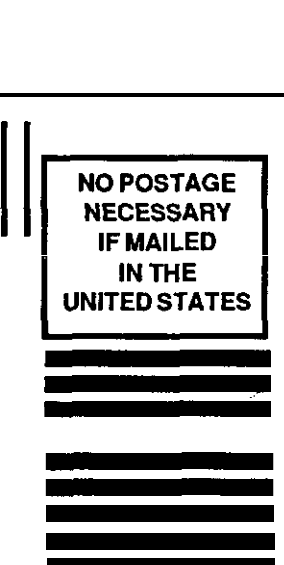